ud of. u have again.

ild

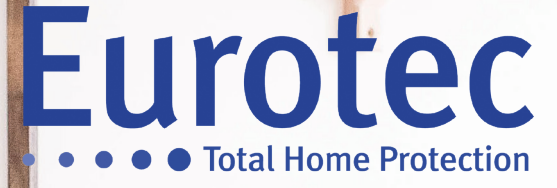

# **MANUEL D'UTILISATION CODE MAÎTRE**

Eurotec

**CENTRALE C.10**

**V5.1 22/12/2021**

EUROTEC

made in

Eurotec

# Table des matières

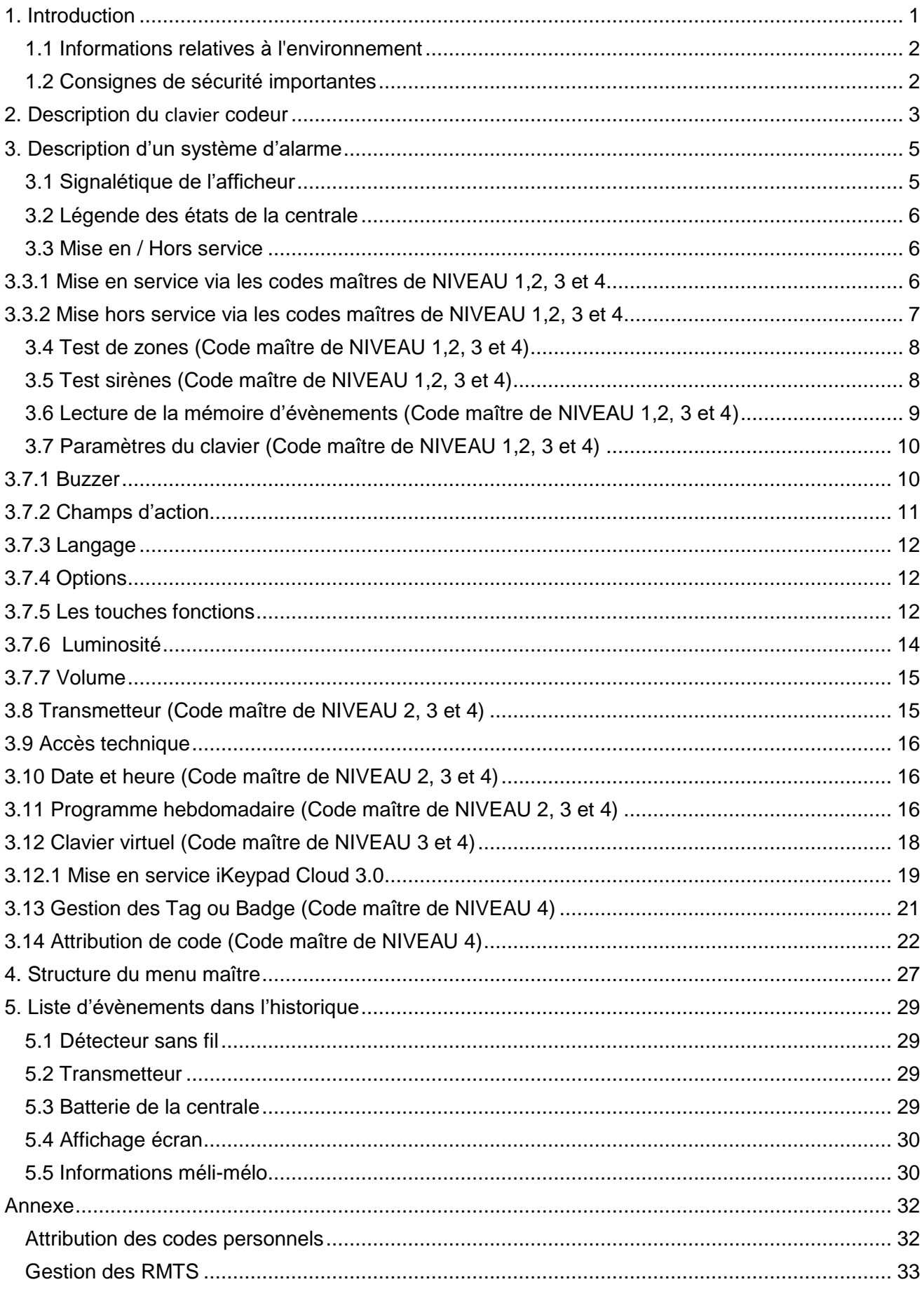

# <span id="page-2-0"></span>**1. Introduction**

Votre centrale C.10 a été conçue pour des personnes comme vous qui appréciez la fiabilité, la qualité et la facilité d'utilisation.

La C.10 est le fruit de nombreuses années de recherche approfondie.

Les ingénieurs ont mis en œuvre les dernières technologies et les matériaux de la plus haute qualité pour concevoir et assembler la dernière génération de centrales **Eurotec.**

Cela signifie que vous possédez un système de sécurité le plus complet, le plus avancé et le plus facile à utiliser disponible sur le marché aujourd'hui.

Pour tirer le maximum des bénéfices de votre nouveau système **Eurotec C.10,** il vous faut savoir comment utiliser ses nombreuses fonctions.

Ce manuel utilisateur fournit l'information nécessaire pour obtenir la plus grande facilité de manipulation. Il vous aidera aussi à obtenir la meilleure protection pour vous et votre famille. Veuillez donc vous familiariser avec votre C.10 en lisant attentivement ce manuel.

Au cas où vous auriez besoin de services ou d'informations sur votre système de sécurité, ses accessoires, sa garantie ou son entretien annuel, votre installateur Eurotec sera heureux de vous aider.

Pour la protection de vos biens, exigez la fiabilité des produits **Eurotec** qui sont le garant d'un suivi et l'assurance de votre satisfaction.

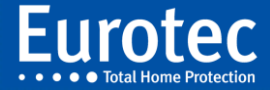

# <span id="page-3-0"></span>**1.1 Informations relatives à l'environnement 2**

Tous les matériaux d'emballage superflus ont été supprimés. Vos appareils sont composés de matériaux pouvant être recyclés et réutilisés s'ils sont démontés par un installateur spécialisé. Veuillez observer les règlements locaux lorsque vous vous débarrassez des matériaux d'emballage, des batteries usagées et des morceaux de câbles éventuels.

# <span id="page-3-1"></span>**1.2 Consignes de sécurité importantes**

Les produits EUROTEC C.10 sont approuvés par les autorités de test nationales compétentes (Marquage CE, CE0682).

Lors de l'utilisation de votre système de sécurité, des précautions de base sont à respecter :

- Ne jamais démonter, ouvrir totalement ou partiellement des appareils
- Ne jamais couper ou endommager une partie des câbles
- Ne jamais modifier votre installation sans faire appel à un technicien qualifié
- Toute ouverture des détecteurs, de la centrale, des sirènes provoque instantanément une réaction de sabotage, de tentative de fraude et fait sonner les sirènes

## **Dans ce cas, un technicien compétent DOIT intervenir.**

- Respecter les consignes d'utilisation données par votre installateur
- Signaler toute anomalie d'utilisation à votre installateur
- Ne jamais introduire de liquide ou d'objets extérieurs dans les différents composants de votre système
- Faire attention lors de l'utilisation d'appareils à proximité des différents composants. Veiller, par exemple, à ne pas utiliser un nettoyeur haute pression à proximité des appareils
- Procéder AU MINIMUM une fois par an à la vérification de votre système par l'installateur

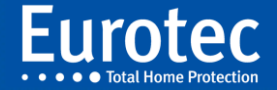

# <span id="page-4-0"></span>**2. Description du clavier codeur**

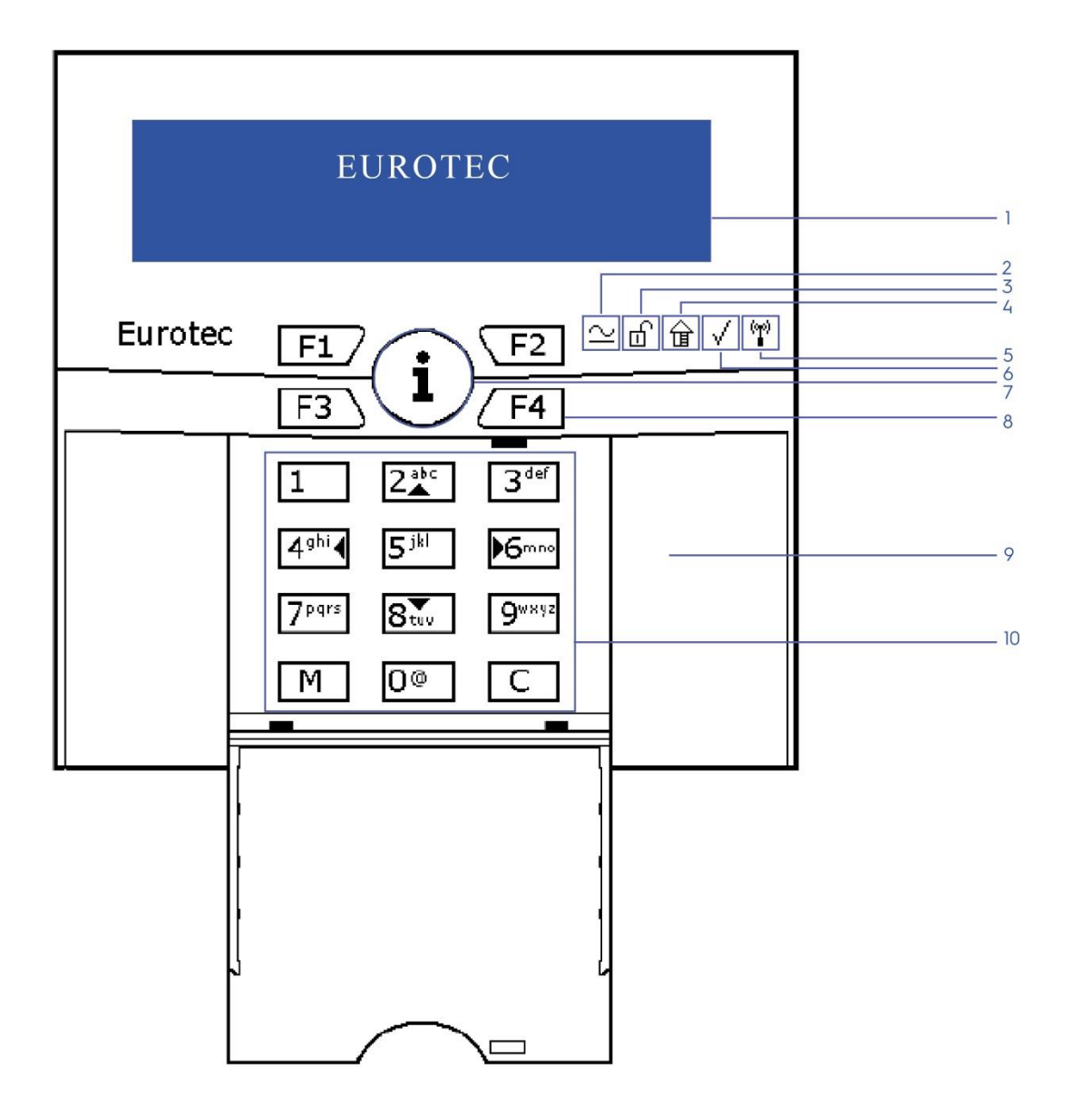

- 1. Ecran LCD
- 2. Témoin de présence de tension
- 3. Témoin d'état du système (Armé/Désarmé)
- 4. Témoin d'armement partiel
- 5. Témoin de présence d'éléments sans fil
- 6. Témoin de statut des zones
- 7. Touche d'information générale «i»
- 8. Touches de fonction (F1 F4)
- 9. Emplacement pour le lecteur de badge (Tag)
- 10. Clavier alphanumérique

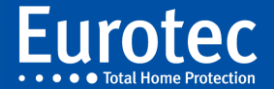

- 1. Ecran LCD 2 lignes de 16 caractères
- 2. Témoin allumé : présence de 230 Volts
	- Témoin éteint panne d'alimentation 230 Volts
	- Témoin clignote : défaut batterie de la centrale (passage du technicien nécessaire)
	- Témoin s'allume et s'éteint crescendo : la batterie est en charge rapide
- 3. Témoin d'état du système (armé / désarmé)
- 4. Témoin d'armement partiel
- 5. Témoin de présence d'éléments sans fil
- 6. Témoin de statut des zones
- 7. Touche d'information générale « i »:
	- Afficher l'état des zones
	- Afficher les défauts signalés par un clignotement
	- Afficher la prochaine date de vérification (si cette option est programmée dans la centrale)
	- Une pression de 5 secondes sur cette touche provoque un reset du clavier.
- 8. Touches de fonction (F1-F4) afin d'effectuer des actions rapides (armement, commande d'ouverture de porte…)
- 9. Emplacement intérieur au clavier prévus pour les modules d'extension :
	- C10.5 Prox (lecteur de badge)
	- C10.5-RX (Récepteur pour la technologie sans fil FW1)
	- C10.5-RX2 (Récepteur pour la technologie sans fil FW2)
- 10. Clavier alphanumérique.
	- Les touches 2(▲),8(▼),4(◀) et 6(▶) permettent de se déplacer dans les menus.
	- Les touches clavier 0, 1, 2, 3, 4, 5, 6, 7, 8, 9, permettent d'introduire votre code.
	- La touche « M » permet de confirmer votre code ou votre choix (Equivaut à la touche « Enter » sur un ordinateur)
	- La touche « C » permet de corriger, d'annuler une manipulation ou de quitter un menu ou un sous-menu.
	- Les touches F1, F2, F3 et F4 activent des fonctions spéciales programmées par un technicien. Elles nécessitent un appui prolongé (0,5 secondes) afin de permettre les combinaisons sans erreur.

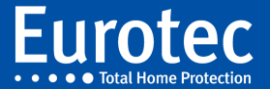

# <span id="page-6-0"></span>**3. Description d'un système d'alarme**

Un système d'alarme se compose:

- ✓ d'une centrale (le cerveau de l'installation) équipée d'une batterie, qui garantit un fonctionnement correct de votre installation de détection intrusion, même en cas d'une coupure prolongée d'alimentation secteur.
- $\checkmark$  d'un ou plusieurs clavier(s) codeur(s).
- ✓ d'éléments de détection (contacts d'ouverture, détecteurs de présence et d'incendie...).
- ✓ d'une sirène intérieure, qui peut être équipée d'une batterie, qui garantit le fonctionnement même en cas de défaillance complète de la centrale (facultative).
- ✓ d'une sirène extérieure (facultative).
- ✓ d'un transmetteur téléphonique (facultatif).
- ✓ d'une interface réseau Ethernet (facultatif)

La centrale **EUROTEC** C.10 est conçue pour tirer le meilleur profit des différents éléments qui constituent votre système de protection. Afin de vous familiariser avec la manipulation de votre système, nous vous invitons à examiner attentivement votre clavier codeur.

# <span id="page-6-1"></span>**3.1 Signalétique de l'afficheur**

Selon le modèle de centrale et les options activées, l'affichage peut s'effectuer sur une ou deux ligne(s).

Celui-ci indique au repos :

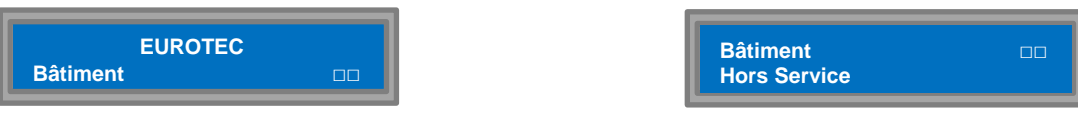

Le clavier vous affiche la date et l'heure. Les touches et l'afficheur ne sont pas éclairés. Appuyez sur la touche « **C »** et vous constaterez que les touches et l'afficheur s'éclaircissent automatiquement pour quelques secondes.

Vous constatez également que l'afficheur devient :

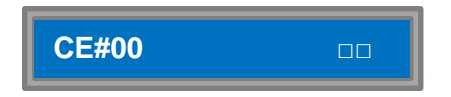

L'afficheur vous donne automatiquement l'état du système et vous indique que la centrale n°00 (CE#00) est hors service.

La dénomination CE#00 peut être adaptée à votre situation avec un descriptif plus explicite. Votre installateur s'en occupera.

Si votre système comporte plusieurs sous-centrales, un défilement automatique vous indique l'état actuel des différentes sous-centrales.

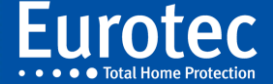

# <span id="page-7-0"></span>**3.2 Légende des états de la centrale 6**

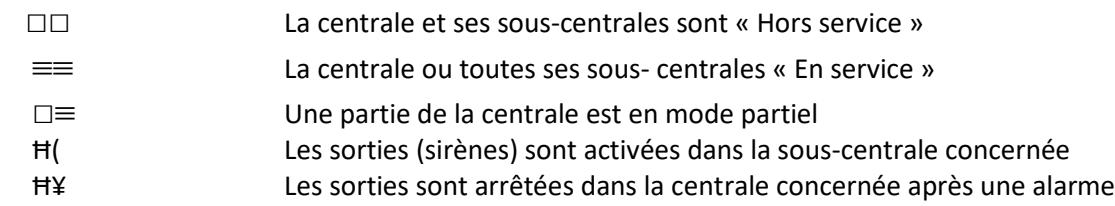

# <span id="page-7-1"></span>**3.3 Mise en / Hors service**

Le présent manuel concerne l'utilisation du "Code Maître" qui permet à l'utilisateur d'adapter la programmation à ses besoins. Il existe différents niveaux de code maître qui peuvent être attribués à différents code. Le code maître principal (l'utilisateur #0) a accès à tous les niveaux et possède donc toutes les autorisations.

## <span id="page-7-2"></span>**3.3.1 Mise en service via les codes maîtres de NIVEAU 1,2, 3 et 4**

Introduisez votre code suivi de « **M »**. (Remarque : le code d'usine est 1234 + « **M »**).

#### **IMPORTANT:**

**Nous déconseillons fortement la mise en ou hors service journalière de votre système de sécurité par l'utilisation de votre code de programmation. Bien que ce code vous permette de brancher votre système, les procédures sont plus complexes et nous recommandons l'usage de votre code utilisateur. Pour ce faire, reportez-vous au manuel utilisateur simplifié.**

Deux cas peuvent se présenter :

**1er CAS** : votre code vous autorise un seul choix. Dans ce cas, l'afficheur indique :

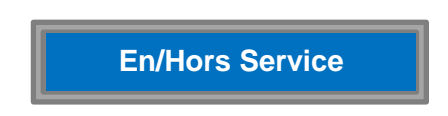

Le curseur se situe sur Mise en service. Confirmez votre choix par « **M »**. L'afficheur devient:

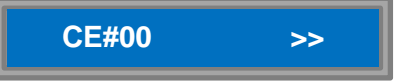

Le témoin du cadenas est éteint quand votre système d'alarme est branché.

**2e CAS** : votre code maître vous autorise plusieurs choix.

Dans ce cas, l'afficheur indique :

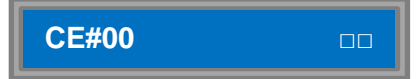

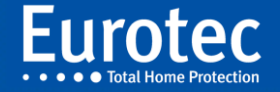

#### **Remarque**

#### **Lors de l'utilisation de sous-centrales, d'autres indications peuvent apparaître sur l'afficheur.**

Vous pouvez mettre en service plusieurs "parties" sans ressortir de ce sous-menu.

Pour sélectionner les parties que vous souhaitez brancher, utilisez les touches 2(▲) et 8(▼), confirmez chaque choix par la touche « **M »**. Votre afficheur vous donne:

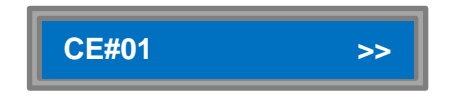

Appuyez sur la touche « **C »** du clavier et celui-ci émet des bips espacés. Il est temps de quitter les lieux. Votre système de sécurité est en cours de branchement.

Quand le buzzer s'éteint, votre système est branché (équivalant à la fin du temps de sortie). Si le code maître dispose de plusieurs choix, le code peut brancher une partie de cette installation et l'afficheur vous indique :

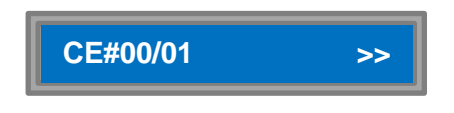

Appuyez sur la touche « **C** » du clavier et celui-ci émet des bips espacés. Il est temps de quitter les lieux. Votre partie à sécuriser est en cours de branchement.

#### <span id="page-8-0"></span>**3.3.2 Mise hors service via les codes maîtres de NIVEAU 1,2, 3 et 4**

Entrez dans votre habitation via les accès habituels et renseignés à votre installateur. Le détecteur ou le contact magnétique anime l'afficheur de votre clavier, le buzzer émet un son discontinu et l'afficheur vous indique :

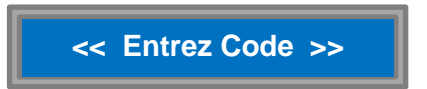

Introduisez votre code suivi de « **M »**. endéans le temps d'entrée programmé par votre installateur. Si le code a un seul accès, l'afficheur indique immédiatement :

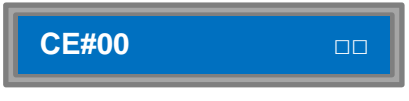

Si le code a accès à plusieurs options, l'afficheur demande de faire une sélection et indique :

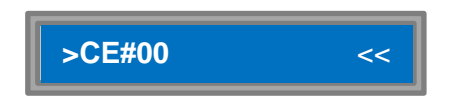

Sélectionnez la ou les partie(s) que vous souhaitez mettre hors service à l'aide des touches 2 (▲) et 8 (▼) et confirmez votre/vos choix par la touche « **M »**.

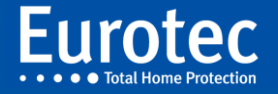

L'afficheur vous donne maintenant :

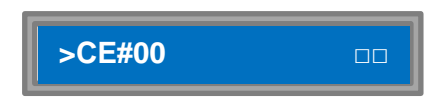

Le buzzer s'éteint automatiquement. Appuyez sur la touche « **C »** ou attendez quelques secondes pour revenir à l'affichage normal.

## <span id="page-9-0"></span>**3.4 Test de zones (Code maître de NIVEAU 1,2, 3 et 4)**

Il est parfois très utile de procéder, avant une mise en service de votre système de sécurité à une vérification complète portant sur l'état de l'ensemble des détecteurs. Ainsi, il est très aisé de vérifier que toutes vos portes et fenêtres sont correctement fermées et que votre système de sécurité peut se mettre en fonction. D'autre part, il est utile de procéder à une vérification régulière de l'ensemble de vos détecteurs. Introduisez votre code maître (code de 4 à 8 chiffres) suivi de « **M »**. L'afficheur vous indique :

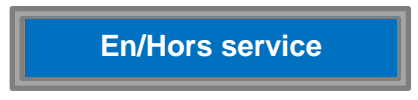

A l'aide de la touche 8(▼), déplacez le curseur jusqu'à **« Test global »**.

L'afficheur doit vous indiquer :

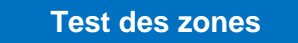

Appuyez sur la touche « **M »** et l'afficheur devient :

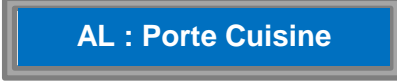

Si toute l'installation est opérationnelle, « OK » apparaît.

## <span id="page-9-1"></span>**3.5 Test sirènes (Code maître de NIVEAU 1,2, 3 et 4)**

Il est souhaitable de tester régulièrement les sirènes et certainement une quinzaine de jours avant un départ prolongé. Introduisez votre code maître + « **M »**. A l'aide de la touche 8 (▼), allez jusqu'à :

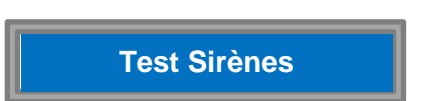

Appuyez ensuite sur « **M »**.

- Le Test est automatique : toutes les signalisations de votre installation (sirène extérieure, flash et sirène intérieure) vont être activées l'une après l'autre, et ce durant ± 2 secondes. Après ce laps de temps et sans autre manipulation, vous êtes à nouveau dans le menu "Test sirènes".
- Vous pouvez également interrompre le test en appuyant sur la touche « **C »**.

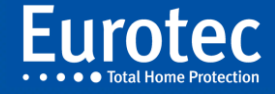

# <span id="page-10-0"></span>**3.6 Lecture de la mémoire d'évènements (Code maître de NIVEAU 1,2, 3 et 4) 9**

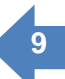

Introduisez votre code maître + « **M »**. A l'aide de la touche 8 (▼) allez jusqu'à :

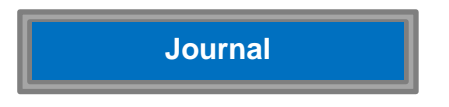

Confirmez votre choix par « **M »**.

Vous avez le choix entre deux listes d'événements :

Le listing des événements d'alarme et le listing complet reprenant tous les événements (avec un maximum de 750 événements classés dans un ordre chronologique inverse pour la version standard de la centrale C.10).

Fixez votre choix à l'aide des 2 (▲) et 8 (▼) et ensuite « **M »**.

Le *LOG alarme* (listing ou mémoire des événements) comporte, essentiellement, les événements "anormaux" tels que les alarmes, les sabotages, les problèmes techniques... qui ne représentent qu'une partie du LOG complet.

Si vous désirez revoir toutes les manipulations d'une certaine période ou à une certaine date ou encore l'utilisateur qui a mis la centrale 01 hors service le lundi à 8h07, vous devez consulter le LOG complet.

C'est uniquement dans ce sous-programme que vous utiliserez les touches 4 (◄) et 6 (►) de déplacement latéral. Le LOG se compose de deux fenêtres.

La première fenêtre se compose d'un affichage qui alterne :

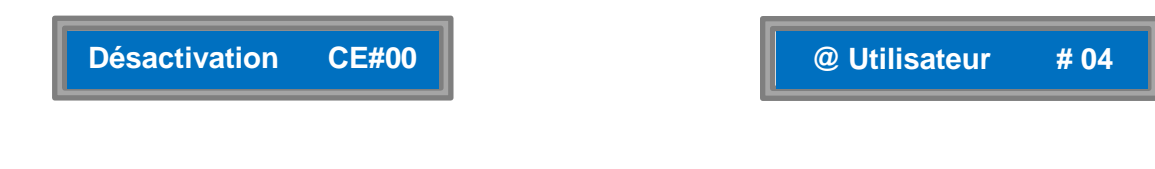

Ce qui équivaut à :

La centrale CE#00 est mise en mode DAY (hors service) par l'utilisateur identifié comme l'opérateur OP#04. Vous accédez à la deuxième fenêtre à l'aide de la touche 6 (►), l'affichage bascule entre :

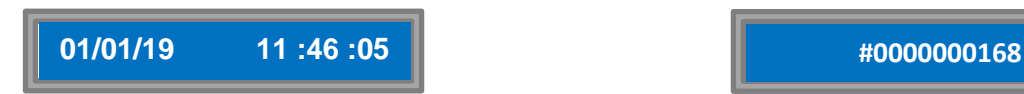

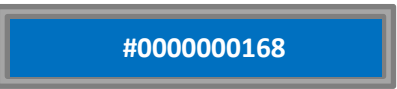

Indiquant :

**01/01/19** : Date dans notre exemple

**11:46:05** : Heure exacte de l'occurrence de l'événement

**#0000000168** : Numéro de référence de l'événement.

Ainsi pour chaque événement, il existe quatre fenêtres.

A l'aide des touches 2 (▲),8 (▼),4 (◄) et 6 (►) vous pouvez lire tous les événements du plus récent au plus ancien. Vous pouvez à tout moment interrompre votre lecture en tapant sur la touche « **C »**. Vous trouverez une liste exhaustive de tous les événements en page 27.

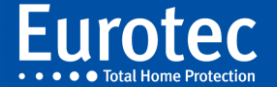

# <span id="page-11-0"></span>**3.7 Paramètres du clavier <sup>10</sup> (Code maître de NIVEAU 1,2, 3 et 4)**

#### **Remarque**

**Pour tous les paramètres (de 3.7 à 3.12), il faut introduire votre code-maître suivi de « M »**

Introduisez votre code maître + « **M »**. A l'aide de la touche 8 (▼) allez jusqu'à :

**Paramètres codeur**

A l'aide de votre code de programmation, vous pouvez à partir de chacun des différents codeurs, définir les différentes particularités de ceux-ci. Les paramètres que vous pouvez modifier :

- **Buzzer** détermine dans quelles circonstances celui-ci doit être activé.
- **Champ d'action** détermine les informations spécifiques à afficher
- **Langage** détermine le langage utilisé par ce clavier.
- **Options** détermine le type d'affichage 1 ou 2 ligne(s).
- **Touches Fn** permet de programmer les actions associées aux touches de fonction.
- **Luminosité** détermine l'intensité lumineuse des différentes parties du clavier.
- **Volume** détermine l'intensité sonore du buzzer intégré au clavier.

#### <span id="page-11-1"></span>**3.7.1 Buzzer**

Appuyez ensuite sur la touche « **M »**. L'afficheur devient :

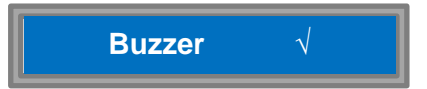

A l'aide de cette option, vous déterminez les événements pour lesquels vous souhaitez que votre clavier codeur active une tonalité. Sélectionnez l'option "Buzzer" et appuyez sur la touche « **M »**. L'afficheur indique :

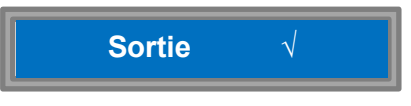

Ceci signifie que le clavier que vous êtes en train de manipuler émet un bip sonore à chaque branchement de votre système de sécurité.

Si vous ne le souhaitez pas, supprimez le signe « √ » à l'aide de la touche « 0 ».

Cette option est très utile si, dans le cadre d'un temps d'entrée, vous souhaitez supprimer le son du buzzer du clavier codeur du hall de nuit, afin de ne pas réveiller les enfants. Appuyez sur la touche 8(▼) et l'afficheur devient :

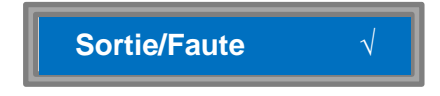

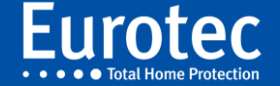

Si vous branchez votre système de sécurité et si une zone est toujours en détection, le clavier émet un bip sonore. Dans le cas contraire, supprimer le sigle « √ » à l'aide de la touche « 0 ». Procédez de la même manière pour le "temps d'entrée" et les "alarmes". Des bips à intervalles réguliers peuvent signaler une coupure secteur, l'afficheur indique sur son display "Panne secteur".

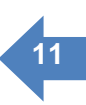

Appuyez ensuite sur la touche « **M »**. L'afficheur devient :

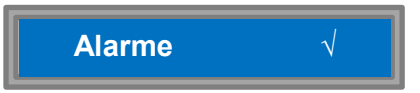

**Alarme √ Panne secteur √**

## <span id="page-12-0"></span>**3.7.2 Champs d'action**

Appuyez la touche 8(▼) et sur l'afficheur s'inscrit :

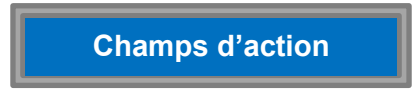

Cette option vous permet de sélectionner les différentes parties de votre installation que vous souhaitez pouvoir mettre en / hors service à partir de ce clavier codeur. Appuyez sur la touche « **M »** et l'afficheur donne :

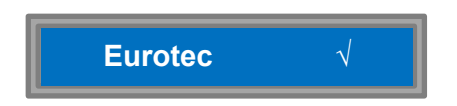

Si l'installateur n'a pas programmé un nom pour votre centrale, l'afficheur de votre clavier codeur indique : **CE#00**. Si vous avez plusieurs centrales, et ne souhaitez pas afficher les infos de la CE#00, décochez à l'aide de la touche 0. Appuyez la touche 8(▼) et l'afficheur suivant apparaît :

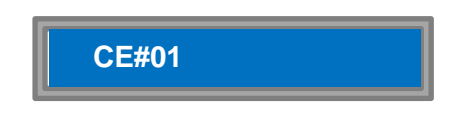

Si vous désirez voir cette centrale sur l'afficheur de votre clavier codeur, appuyez sur la touche « 0 » pour mettre le sigle √. Appuyez sur la touche 8(▼) pour sélectionner la centrale suivante ou quitter le sous-programme en appuyant la touche « **M »**.

 **Champs d'action**

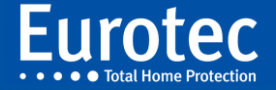

## <span id="page-13-0"></span>**3.7.3 Langage**

Appuyez sur la touche 8(▼) pour choisir l'option suivante et l'afficheur devient :

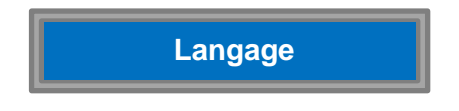

Entrez la touche « **M »** pour sélectionner la langue du clavier codeur. Il y a deux langues disponibles dans la centrale, et vous pouvez définir la langue via votre clavier codeur. Sélectionnez votre langue à l'aide des touches 2 (▲) et 8 (▼) et confirmez votre choix par la touche « **M »**.

#### <span id="page-13-1"></span>**3.7.4 Options**

Sur l'écran du clavier, il est possible d'avoir un affichage sur deux lignes afin d'avoir une lecture plus aisée des informations.

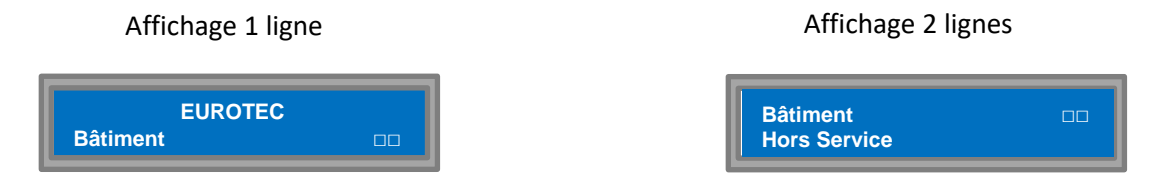

#### <span id="page-13-2"></span>**3.7.5 Les touches fonctions**

La partie suivante concerne la programmation des touches fonctions (F1 - F4) du clavier codeur, à l'aide desquelles vous pouvez activer les différentes actions.

Par la suite, en appuyant simplement sur une touche fonction, vous pouvez brancher la centrale principale, une sous-centrale ou une partition ou bien encore activer ou désactiver une sortie de la carte d'extension (type C.10 I/O) pour allumer une lampe, ouvrir une porte de garage... Vous pouvez également activer une combinaison d'actions programmées préalablement par votre installateur. Appuyez sur la touche 8(▼) et l'afficheur indique :

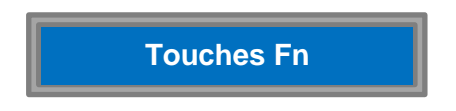

Si vous désirez programmer les touches **« Fonctions »**, appuyez sur la touche « **M »** :

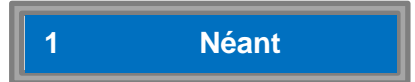

L'afficheur est divisé en deux parties :

- à gauche : numéro de la touche (1) correspond à F1 de votre clavier codeur.
- à droite : action à entreprendre

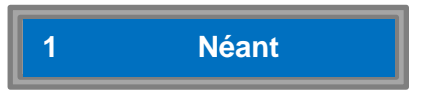

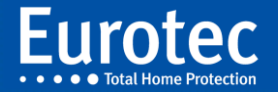

Au premier démarrage l'action est sur « Néant ». Quand le curseur clignote à gauche, vous pouvez définir le numéro des touches via les touches 2(▲) et 8(▼): F1, F2, F1+F2 (une combinaison des touches), F3… En théorie, on peut avoir 15 possibilités différentes avec les quatre touches. Lorsque vous avez choisi la touche adéquate, il faut confirmer votre choix à l'aide de la touche « **M »** et le curseur revient sur la droite de l'afficheur.

A présent, vous pouvez définir l'action effectuée via la touche « F1 ». Pour cela, il vous faut entrer dans le sous-menu, à l'aide des touches 2(▲) et 8(▼), faire votre choix et appuyer une fois sur la touche 8 (▼), l'affichage vous indique :

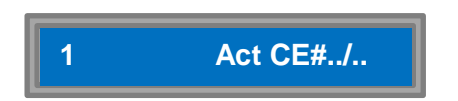

Sur cet affichage, vous pouvez opter pour que la mise en service d'une centrale soit exécutée par la touche « F1 ». Si vous désirez cet armement, confirmez la fonction en appuyant la touche « **M »**. Si la centrale est configurée (voir aussi annexe 1), vous choisirez parmi la centrale principale, les souscentrales ou les parties, avec ou sans une dénomination. Pour confirmer l'action de la centrale, appuyez sur la touche « **M »**, la touche 8(▼) vous permet de fixer votre choix de centrale ou de parties et devra être suivi par la touche « **M »**, par exemple :

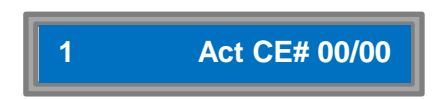

La touche fonction suivante peut-être programmée en appuyant la touche 8(▼), la touche 2 (▲) correspondra à la touche « F2 » et sera liée à une action en appuyant sur la touche « **M »**. La centrale C.10 vous permet de choisir parmi les actions suivantes :

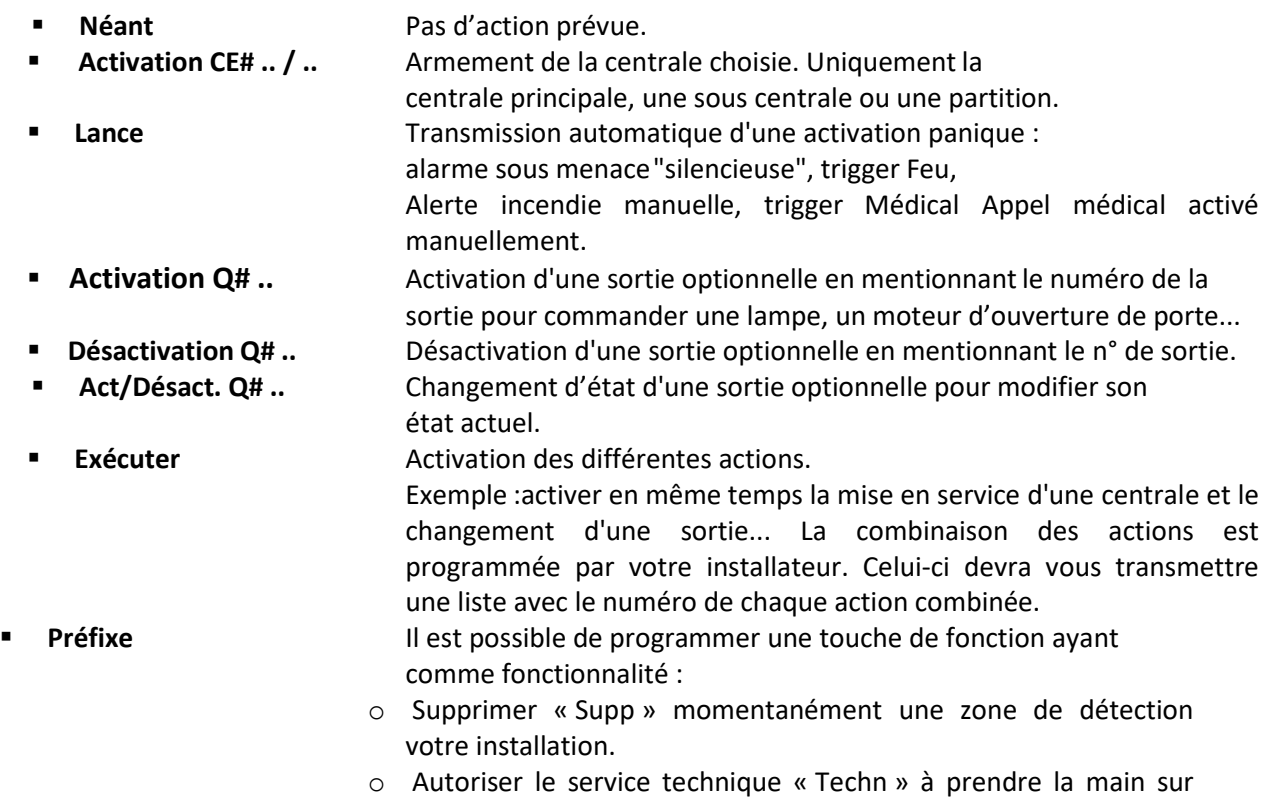

votre installation d'alarme afin d'y apporter une modification.

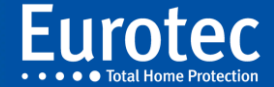

#### **Remarque:**

**Il est impossible de désactiver une centrale principale, sous centrale ou partition par une touche de fonction d'un clavier codeur, même quand cette action est intégrée dans groupe d'actions. Pour mettre en service une partie ou une partition d'une centrale principale ou d'une souscentrale, il faut entrer en programmation pour activer la totalité de cette centrale ("Tout") ou une partie de cettecentrale.**

#### <span id="page-15-0"></span>**3.7.6 Luminosité**

Il est possible d'ajuster la luminosité des différentes parties du clavier.

- **Leds** : ce sont les témoins indicateurs, parties  $3 4 5$  du clavier (voir page 3) L'intensité lumineuse peut prendre la valeur de 0 à 127, afin de changer la valeur de celleci, il suffit de pousser sur la touche « **M »** puis sur les touches 2(▲) et 8(▼) afin d'ajuster la luminosité et de confirmer par la touche « **M »**.
- **Clavier** : il s'agit du pavé alphanumérique partie 8 du clavier (voir page 3)

L'intensité lumineuse peut prendre deux valeurs si on actionne une touche ou si le clavier est au repos. Afin de modifier ces valeurs, il suffit de pousser sur la touche « **M »** puis sur les touches 2(▲) et 8(▼) afin de choisir la fonction que vous voulez modifier.

Max (Clavier en action), pour modifier les valeurs, il suffit de pousser sur la touche « **M** » puis sur les touches 2(▲) et 8(▼) afin d'ajuster la luminosité et de confirmer par la touche « **M »**.

Min (Clavier au repos), pour modifier les valeurs, il suffit de pousser sur la touche « **M »** puis sur les touches 2(▲) et 8(▼) afin d'ajuster la luminosité et de confirmer par la touche « **M »**.

- **Fn** : il s'agit du pavé des touches de fonction partie 6 du clavier (voir page 3) Se règle comme pour le « Clavier » ci-dessus
- **'i'** : il s'agit du pavé alphanumérique partie 2 du clavier (voir page 3) Se règle comme pour le « Clavier », la touche :
	- « 1 » diminue la valeur de 1 %
	- « 2 » divise la valeur par deux la valeur actuelle
	- « 8 » multiplie la valeur actuelle par 2
	- « 6 » ajoute 1% à la valeur actuelle

**LCD** : il s'agit de l'écran de votre clavier partie 1 du clavier (voir page 3) Se règle comme pour le « Clavier » ci-dessus Ces réglages se terminent en appuyant sur « **C** ».Pour revenir à « Luminosité ». Appuyez sur  $8(\blacktriangledown)$ .

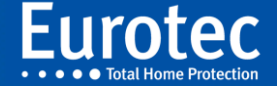

# <span id="page-16-0"></span>**<sup>15</sup> 3.7.7 Volume**

Le point 3.7.1 de ce menu, le « Buzzer », permet de sélectionner les évènements qui activent le buzzer. Ce dernier point permet d'en régler le volume sonore. Cette valeur est unique pour toutes les options choisies (Temps d'entrée – Temps de sortie - Alarme).

Il suffit de pousser sur **« M »** afin d'activer la modification. Le clavier émet plusieurs Bip afin de vous faire entendre l'intensité sonore puis avec les touches 2(▲) et 8(▼), d'ajuster l'intensité sonore et de confirmer par la touche **« M ».**

## <span id="page-16-1"></span>**3.8 Transmetteur (Code maître de NIVEAU 2, 3 et 4)**

Introduisez votre code maître + « M ». A l'aide de la touche 8 (▼) allez jusqu'à :

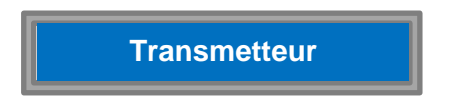

Cette option vous permet de changer les numéros de téléphone qui seront composés automatiquement après une alarme. (Voir également l'annexe séparée - Attribution des numéros de téléphone / GSM).

Eventuellement, vous pouvez effacer temporairement le numéro de téléphone de quelqu'un d'absent pour un certain temps.

Si aucun numéro d'appel n'est programmé, la centrale vous refusera l'accès à ce menu. Dans le cas contraire et si vous souhaitez modifier un numéro d'appel, vous devez procéder de la manière suivante : appuyez sur la touche « **M »** pour accéder au menu du transmetteur téléphonique si des numéros d'appel y figurent, vous lisez par exemple :

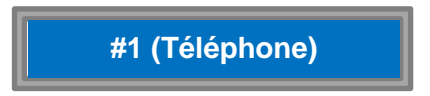

En appuyant sur la touche « **M »**, vous pouvez modifier ou effacer le numéro de téléphone, l'afficheur vous indique :

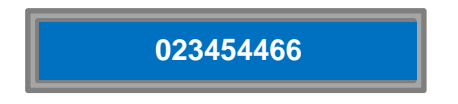

Le numéro de téléphone à appeler en cas d'alarme. Si vous voulez annuler ce numéro d'appel, poussez sur la touche « **C »** (effacer); l'afficheur devient blanc et vous pouvez introduire un nouveau numéro, clôturez celui-ci avec la touche « **M** ». Le numéro est encodé dans la mémoire de votre système d'alarme.

Quittez cette option en appuyant deux fois sur la touche « **C »**.

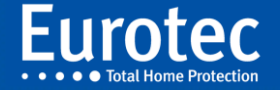

# <span id="page-17-0"></span>**<sup>16</sup> 3.9 Accès technique**

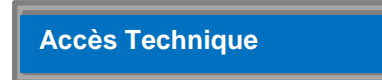

Depuis la version 5.1 "Accès Technique" permet d'autoriser le service technique à accéder à la centrale à distance ou même localement. Dès que "Accès technique" est confirmé par la touche « **M** », la centrale active l'autorisation. La touche « **C** » annule l'autorisation.

Il est possible de donner cet accès à distance via IkeyPad à l'installateur, même lorsque le système est en position armé. Dans ce cas, dès que la liaison est établie, la centrale principale (CE#00) se désarme (votre bâtiment est sans protection), la centrale gardera en mémoire le statut qu'elle avait avant l'établissement de la communication, à l'exception des zones exclues. Après l'adaptation de la programmation et la déconnexion, la centrale ne reprendra son statut d'avant la connexion que 15 minutes plus tard afin que le technicien puisse s'y reconnecter en cas d'oubli. Pendant la programmation à distance, un armement automatique par une plage horaire ne sera pris en compte.

# <span id="page-17-1"></span>**3.10 Date et heure (Code maître de NIVEAU 2, 3 et 4)**

Introduisez votre code maître + « **M »**. A l'aide de la touche 8 (▼) allez jusqu'à :

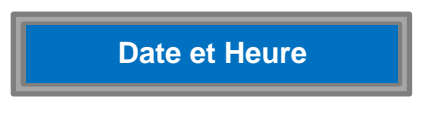

Appuyez sur la touche « **M »** pour afficher la date et l'heure:

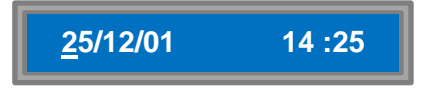

Vous pouvez la modifier à l'aide des touches 2 (▲) et 8 (▼) et confirmer par « **M »,** en corrigeant si nécessaire avec la touche « **C »**. En appuyant sur la touche « **M »**, vous confirmez votre choix et vous passez au champ suivant. Lorsque vous avez introduit les minutes et appuyez sur « **M »,** l'écran passe automatiquement sur "Date et Heure". Appuyez sur la touche « **C »** pour quitter le menu.

# <span id="page-17-2"></span>**3.11 Programme hebdomadaire (Code maître de NIVEAU 2, 3 et 4)**

Introduisez votre code maître + « **M »**. A l'aide de la touche 8 (▼) allez jusqu'à :

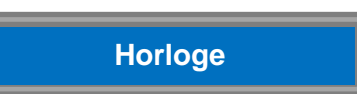

L'horloge automatique de la centrale **EUROTEC** permet d'exécuter des actions différentes telles que la mise en ou hors service de l'ensemble ou d'une partie de la centrale ou des souscentrales, activer des sorties optionnelles suivant un calendrier hebdomadaire... Vous disposez, pour ce faire, de 28 pas de programmation. Chaque pas permet de programmer une ou plusieurs actions pour chaque jour, la semaine, le week-end ou toujours. Appuyez sur la touche « **M »** pour accéder au sous-menu.

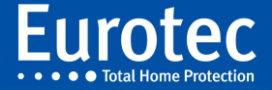

Vous pouvez consulter la liste des pas déjà programmés.

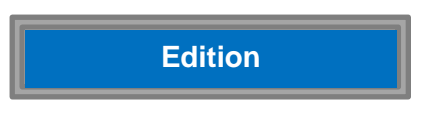

Appuyez successivement sur la touche « **M »** pour parcourir les différentes lignes et examiner le programme hebdomadaire. Vous pouvez introduire directement vos éventuelles modifications. Pour interrompre la procédure ou quitter le programme, il vous suffit d'appuyer deux fois sur la touche « **C »** à la fin de la ligne. S'il n'y a pas de programme hebdomadaire, l'accès vous est refusé. Appuyez sur la touche 8(▼) pour ouvrir la fenêtre suivante :

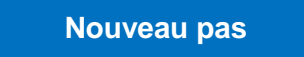

Ce menu vous donne la possibilité d'établir un nouveau programme hebdomadaire ou d'y ajouter un pas. Appuyez sur la touche « **M »** pour accéder au sous menu, puis choisissez inutilisé, un jour, tous les jours, une semaine ou le week-end via la touche 8(▼).

Confirmez via la touche « **M »** et ensuite introduisez l'heure souhaitée suivi de la touche « **M »**. Vous accédez à un sous menu qui correspond à la table des touches fonctions et qui offre encore plus de possibilités. L'afficheur indique:

**Néant**

Avec les touches 2(▲) et 8(▼) vous faites défiler le menu suivant :

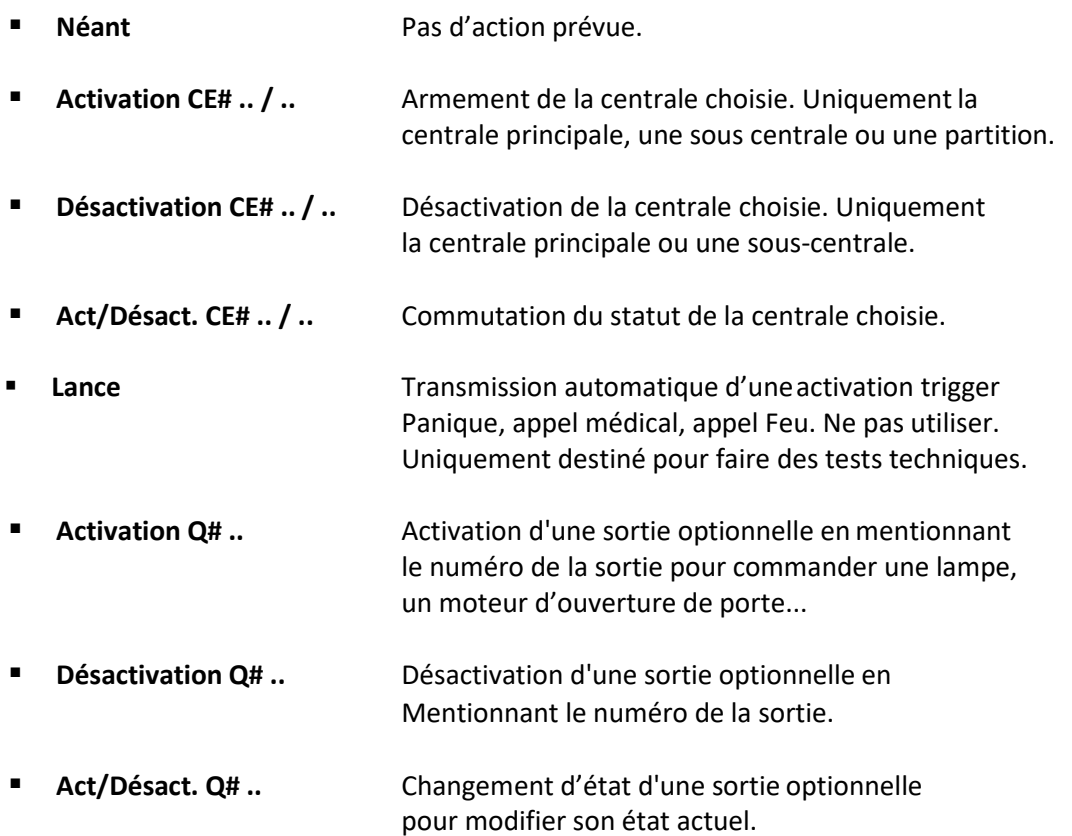

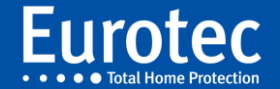

**Exécuter Exécuter** Activation différentes actions. Exemple : activer en même temps la mise en service d'une centrale et le changement d'une sortie... La combinaison des actions est programmée par votre installateur, celui-ci pourra vous transmettre une liste avec le numéro de chaque action combinée.

#### **Remarque:**

**Il est fortement déconseillé de lancer une transmission systématique d'un panique, d'un appel feu ou médical via le programme hebdomadaire.**

# <span id="page-19-0"></span>**3.12 Clavier virtuel (Code maître de NIVEAU 3 et 4)**

**Clavier virtuel**

Un clavier virtuel est une application Smartphone sous IOS ou Android qui intègre le clavier de votre centrale dans votre smartphone, en y joignant d'autres fonctions très pratiques dans la gestion journalière de votre centrale tel qu'une liste des évènements, un accès aux touches de fonctions, une vue temps réel de l'activité dans le bâtiment et autres.

Il est possible d'enregistrer jusqu'à 24 smartphones ou clavier tactile (C.10-IT) sur une centrale C.10.

Pour des raisons de sécurité, l'enregistrement d'un clavier virtuel (Smartphone) doit être réalisé au travers d'une **connexion Wi-Fi sur le même réseau** que celui de la centrale C.10.

Choisir un numéro d'opérateur de 0 à 23 puis valider avec « **M** »

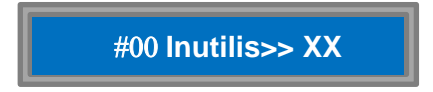

Utiliser la touche 8 pour sélectionner « Liaison » et valider avec « **M** »

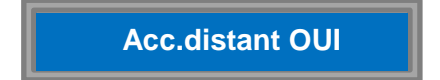

Access distant Oui/Non : si « NON », le clavier virtuel ne pourra se connecter que sur le réseau local. Si « OUI », la centrale acceptera également les connexions provenant des claviers virtuels qui se trouvent en dehors du réseau local.

Après validation de l'accès distant, le clavier affiche >Liaison XXXX<, où XXXX est un code PIN à usage unique qui doit être introduit dans le clavier virtuel pour finaliser l'enregistrement, ce code PIN change à chaque demande de liaison.

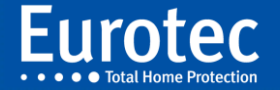

# <span id="page-20-0"></span>**<sup>19</sup> 3.12.1 Mise en service iKeypad Cloud 3.0**

L'iKeypad Cloud est une application disponible pour Android et iPhone qui permet de contrôler la centrale C.10. L'Ikeypad Cloud reproduit un clavier physique de l'installation. Lorsque la connexion est établie, le clavier physique ainsi que le clavier virtuel sont synchronisés et actifs simultanément. Il est donc possible d'agir à la fois sur les deux claviers, qui indiquent en permanence la même information. Le clavier virtuel possède tous les droits associés au clavier physique utilisé pour l'obtention du code PIN. Une installation peut accepter 24 claviers virtuels, qui peuvent être associés à un seul ou à plusieurs claviers physiques. Plusieurs claviers virtuels peuvent êtres actifs simultanément.

La centrale C.10 doit pour cela être équipée d'un C.10-IP.PCB raccordé à l'Internet. Le routeur doit pouvoir fournir du Wi-Fi afin de permettre l'enregistrement des smartphones sur l'installation. En effet, cette opération, qui consiste en un échange de certificats d'encryptage des données, doit impérativement être effectuée par le réseau local. Il est dès lors impossible, pour des raisons de sécurité, d'enregistrer un smartphone à distance.

En plus du contrôle total du clavier, l'iKeypad offre également une page d'actions directes sur les touches de fonctions et leurs combinaisons, une page d'état des centrales et une page du journal complet avec possibilité de filtrage et de recherche.

L'iKeypad permet également la réception de notifications, avec choix selon les évènements de type Alarme, Pré-Alarmes, Ouverture/Fermeture… Ces choix sont personnalisables par Smartphone.

#### **Préparation du Smartphone :**

- Connecter le Smartphone au Wi-Fi de l'installation comportant le C.10-IP.
- Charger le programme « iKeypad Cloud » et le démarrer.
- Au premier démarrage (1), un mot de passe pour l'ouverture du programme doit être introduit et confirmé. Le programme s'ouvre ensuite sur la page des installations présentes sur le réseau (2).
- Cliquer dessus, deux lignes à compléter apparaissent (3):
	- o Le Nom, qui sera propre au smartphone et choisi librement sans influence sur les autres smartphones
	- o Le PIN qui est le code à 4 chiffres donné par le clavier. Cliquer sur « Valider » en haut à droite.
- Le Smartphone est à présent raccordé à la centrale et affiche, comme sur le clavier physique « #02\_Inutilisé >>0 ». La centrale est prête à enregistrer un autre Smartphone. Cliquer sur « C », « M », « C » pour sortir du menu. Chaque action des touches se retrouve maintenant à la fois sur le clavier physique et sur le smartphone (4).
- Déconnecter le smartphone par l'icône « < » en haut à droite.
- L'installation apparaît à présent dans la liste des installations avec à sa gauche le sigle Wi-Fi indiquant sa disponibilité via le Wi-Fi (5).

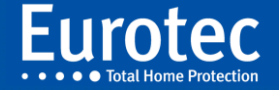

Afin d'enregistrer le SmartPhone sur le serveur et permettre un accès distant, appuyer sur le bouton « Activation Cloud » en bas de la liste, le bouton disparaît indiquant la réussite de l'opération. Cliquer sur « < » en haut à droite (6).

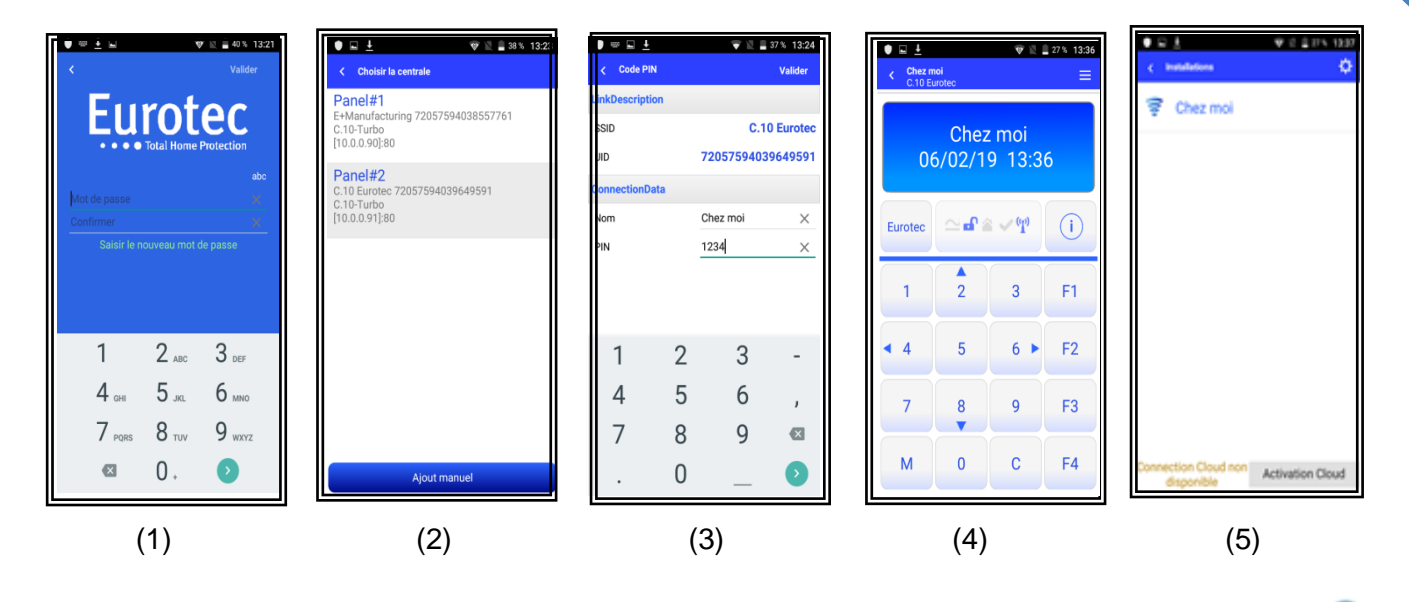

- Désactiver le Wi-Fi du téléphone et vérifier que l'icône devant le nom change en « Cloud » Cliquer sur le nom. Un message indiquant le temps restant avant la connexion apparaît, suivi de « Synchronisation ». Ce temps varie entre 1 et 15 secondes. La première connexion Cloud peut nécessiter un temps de synchronisation plus long.
- Hormis ce temps d'établissement de la connexion, il n'y a pas de différence entre une connexion via Wi-Fi ou via le Cloud.

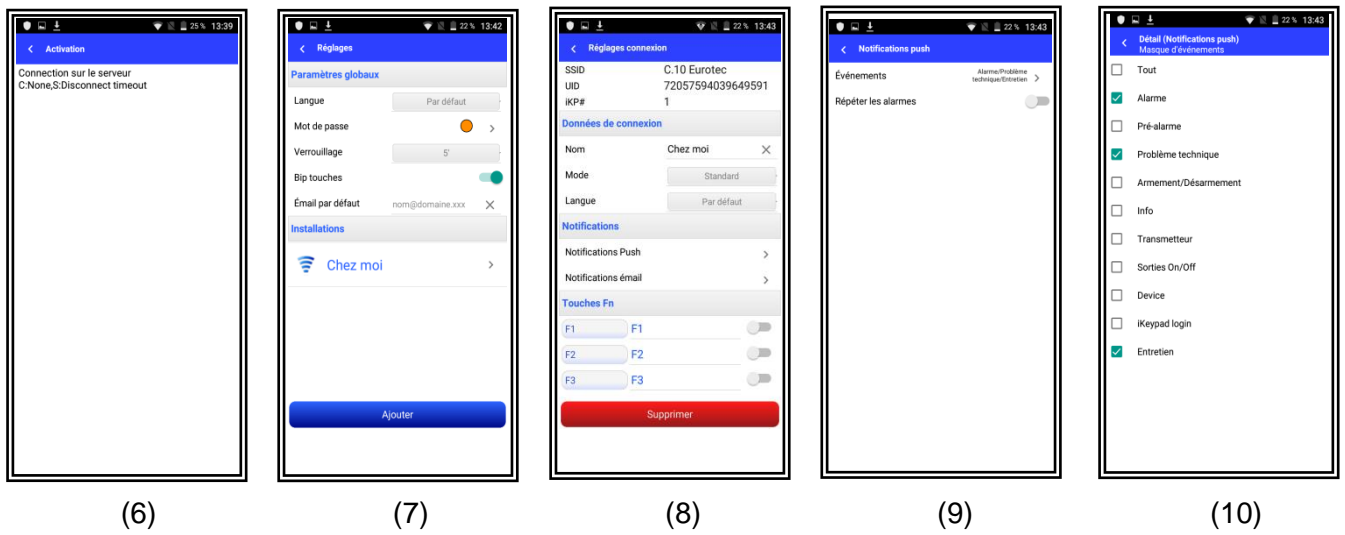

- Après avoir fermé la connexion par **« < »,** cliquez sur le bouton de réglage en haut à droite. Cette page permet de modifier la langue, le mot de passe, le temps de verrouillage de l'application et le mail par défaut. En cliquant sur l'installation, les réglages propres à l'installation apparaissent : les notifications par push et par mail d'alerte ou de rapport, les touches de fonctions (selon la programmation du clavier physique de la centrale !).
- Après avoir modifié ces paramètres, il faut effectuer une connexion Cloud (Wi-Fi désactivé) afin de mettre à jour le serveur Cloud Eurotec.

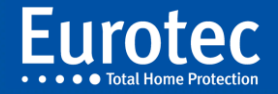

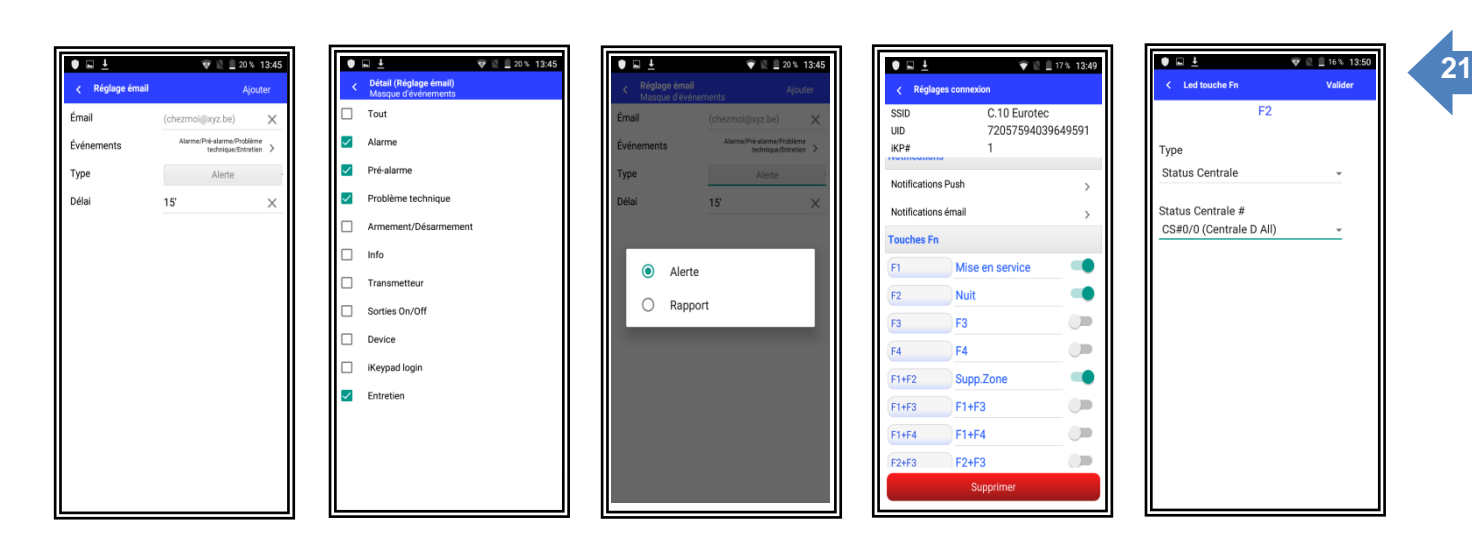

#### **Remarque**

**Il existe un manuel plus complet au sujet de l'IkeyPad.**

## <span id="page-22-0"></span>**3.13 Gestion des Tag ou Badge (Code maître de NIVEAU 4)**

Les Tag permettent d'activer et/ou désactiver votre centrale ainsi que d'activer une ou plusieurs fonctions. Toutes les actions effectuées par les Tags seront écrites dans le journal avec identification du Tag.

Introduisez votre code maître + « **M »**. A l'aide de la touche 8 (▼) allez jusqu'à :

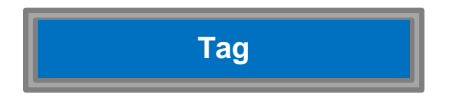

Confirmez par « **M** » et introduisez le # de Tag à ajouter ou à modifier. Pour ajouter, passez le Tag devant le lecteur lorsque « Acquisition » apparaît à l'écran. Repassez le dès que « Confirmation » apparaît.

L'écran indique alors :

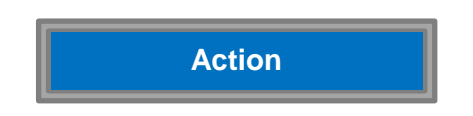

Confirmez par « **M** » pour programmer la fonction à exécuter à chaque passage du Tag, comme précédemment pour une touche de fonction (page 16).

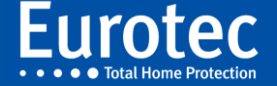

# <span id="page-23-0"></span>**<sup>22</sup> 3.14 Attribution de code (Code maître de NIVEAU 4)**

Introduisez votre code maître + «**M»**. A l'aide de la touche 8 (▼) allez jusqu'à

# **Gestion codes**

Afin d'identifier chaque utilisateur du système d'alarme (et de responsabiliser celui-ci) il est fortement conseillé d'attribuer un code par personne. Ce code peut avoir différentes compétences selon le degré de responsabilité octroyé dans l'utilisation de la centrale C.10. Par exemple, la technicienne de surface qui ne pourra mettre qu'en service ou votre suppléant qui aura presque les mêmes attributions que vous en tant que responsable de la sécurité du bâtiment. Vous pouvez bien entendu à tout moment modifier ou supprimer partiellement ou complètement des compétences du code.

## Toutes les actions effectuées par les utilisateurs seront écrites dans le journal avec identification de l'utilisateur.

Pour entrer dans le menu de la gestion des codes, appuyez la touche « **M »**:

**Operateur #**

L'afficheur vous demande le numéro de l'opérateur c'est-à-dire le numéro de référence de l'utilisateur. Introduisez le numéro de l'opérateur et appuyez sur « **M »**.

N'oubliez pas de faire correspondre ce numéro d'opérateur avec son nom sur la liste fournie en annexe, sous la rubrique "Attribution des codes personnels". Après avoir introduit le numéro (dans l'exemple opérateur/utilisateur 01), l'afficheur indique :

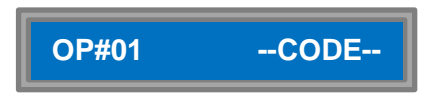

La personne doit à présent introduire son code suivi de « **M** ». La centrale demande confirmation de ce code afin d'éviter toute erreur.

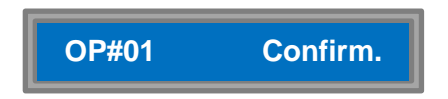

Pour confirmer votre code, **INTRODUIRE UNE DEUXIEME FOIS LE CODE** suivi de « **M »**. Ce code peut avoir une longueur variant entre 4 et 8 chiffres.

#### **Remarque**

**Dans le cas d'une programmation INCERT, la longueur minimum est de 6 chiffres**

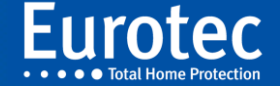

Le code que vous venez d'introduire peut, de manière standard, mettre en ou hors service la centrale d'alarme, arrêter les sirènes et effacer l'affichage de l'alarme.

Le code maître de départ est attribué à l'opérateur 00, le code par défaut est 1234

Si vous voulez introduire un code supplémentaire appuyez sur « **M »** et répétez toutes les manipulations précédentes. Vous avez en tant que responsable de la sécurité, la possibilité d'attribuer des compétences différentes à chaque code que vous venez d'introduire.

#### *Dans l'exemple suivant, nous simulons également le second cas où l'opérateur existe déjà.*

Pour modifier un code vous vous rendez comme précédemment sur la commande "Gestion codes" et vous introduisez ensuite le numéro de l'opérateur.

Les options suivantes sont disponibles et programmables :

- Les **attributs**, qui confèrent aux codes différentes possibilités pour effectuer certaines manipulations
- Le **champ d'action** qui peut donner accès à l'entièreté de l'installation ou à une ou plusieurs souscentrales
- Les **Partitions** qui autorisent ou non le choix des partitions à activer
- Un **nouveau code** à introduire par l'utilisateur
- **Supprimer** un utilisateur avec toutes les options

Après l'introduction du numéro d'opérateur que vous souhaitez modifier, l'afficheur vous indique :

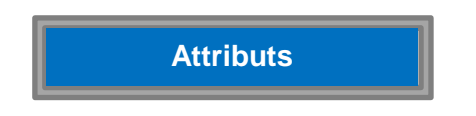

Si tel est le cas, appuyez sur « **M »**, la centrale vous propose le menu des attributs et vous devez procéder comme suit. Il s'agit à nouveau d'un menu déroulant à sélection multiple. Vous vous déplacez dans le menu à l'aide des touches 2 (▲) et 8 (▼), vous sélectionnez ou non le ou les attributs en les cochant ou décochant.

A côté de certains attributs le sigle « √ » est apparent sur le côté droit. Il signifie que l'attribut inscrit est sélectionné et fait partie des compétences du code. Pour cocher l'attribut, le sigle « √ » s'obtient à l'aide d'une touche quelconque du pavé numérique autre qu'une touche fonction. Par exemple la touche « **0** ».

Voici un relevé des possibilités en ce qui concerne les attributs du code:

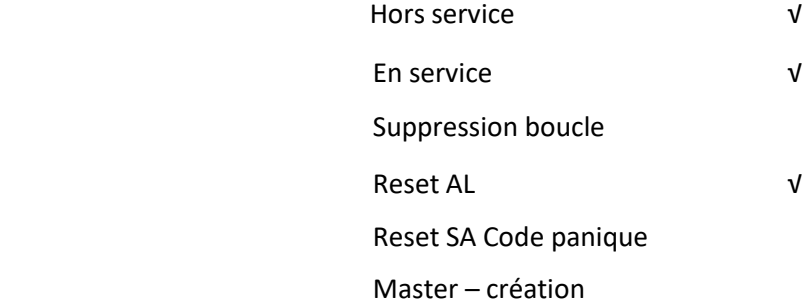

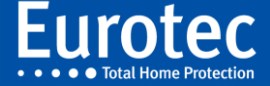

#### **Remarque:**

**Chaque nouveau code a les attributs avec le sigle par défaut.**

**A partir de la version 5.1 de la centrale C.10, les utilisateurs qui seront créés auront des fonctions préprogrammées qui peuvent être supprimées ou modifiées selon le choix du gestionnaire du système d'alarme :**

- **Touche F1 : Activation CE#00 = Armement de la centrale principale mode jour (totalité de l'installation)**
- **Touche F2 : Activation CE#00/01 = Armement, une partie de l'installation est branchée**
- **Touches F1+F2 : Préfixe Supprimer boucle = Permet à l'utilisateur de supprimer une ou plusieurs boucles de son installation d'alarme. Cette option n'est pas valide pour un code maître**
- **Touches F3+F4 : Préfixe Accès technique = Permet au technicien de la société d'installation de l'alarme de prendre la main sur l'installation afin de modifier un ou des paramètres**

#### **Suppression des boucles**

Lorsqu'un utilisateur doit avoir la possibilité de désactiver provisoirement une boucle, l'attribut « Suppression des boucles » sera coché pour cet utilisateur. Pour pouvoir effectuer cette suppression lors de la mise en service, l'utilisateur doit appuyer sur la touche fonction programmée en tant que "Préfixe Suppression boucle", avant d'introduire son code (exemple: Fn-1-1-9-9-M = code 1199). Il peut ensuite introduire le ou les numéro(s) de zone à supprimer, suivi de la touche « **M »** pour activer le système d'alarme. Cette suppression sera active jusqu'à la désactivation du système.

#### **Reset AL et Reset SA**

Le code peut, lorsque la centrale a détecté un sabotage (détecteur ouvert, câble sectionné,…) remettre la centrale à zéro, pour autant que la cause du sabotage ait été éliminée. La mise à zéro après un sabotage peut être refusée par le système d'alarme.

#### **Code panique**

Ce code peut, en cas d'agression, être fort utile. Plus encore si vous disposez d'un transmetteur téléphonique. Celui-ci est activé dès qu'il a reconnu le code panique introduit et forme les numéros programmés. Ce code déclenche une alarme "silencieuse" (c'est-à-dire sans déclenchement des sirènes). Ce code panique **ne peut en aucun cas** être utilisé pour une mise en ou hors service classique.

#### **Attribution maître avec différents niveaux :**

En cochant cet attribut, vous pouvez partager certaines de vos compétences avec d'autres personnes

- **1.** Test des entrées et des sorties et la lecture de la mémoire d'événements,
- **2.** Désactivation du buzzer dans le clavier codeur et le changement des numéros de téléphone ou des numéros de GSM et le lancement « Accès technique »,
- **3.** Mise à l'heure et la programmation du programme hebdomadaire
- **4.** Attribution de codes.

Les compétences que vous souhaitez donner au code maître sont reprises sous la forme de

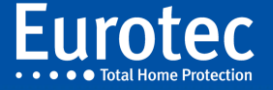

différents niveaux qui vont du plus bas niveau (niveau 1) au plus élevé (niveau 4). Si vous cochez l'option "Maître", l'afficheur vous demande le niveau de compétence que vous souhaitez donner à l'utilisateur de ce code (de 1 à 4).

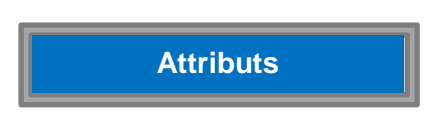

Cette option permet de déterminer à quelle(s) sous-centrale(s) (parties de l'installation) l'utilisateur a accès. Appuyez sur la touche « **M »** et l'afficheur donne:

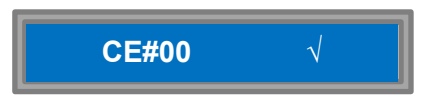

Pour autoriser l'accès à la sous-centrale, il suffit, comme précédemment, de sélectionner la centrale et d'utiliser les touches 2 (▲) et 8 (▼) et le sigle (cochez la ou les sous-centrale(s)).

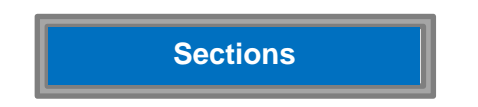

Si vous cochez cette caractéristique, vous donnez la possibilité à l'utilisateur de brancher une partie de l'installation. Lors de l'utilisation d'une seule partition, la simple introduction du code arme directement la centrale concernée. Lors de l'introduction de son code, l'utilisateur pourra choisir quelle partie il souhaite brancher. Pour accéder au sous-menu, appuyez sur la touche « **M »**, l'afficheur vous donne :

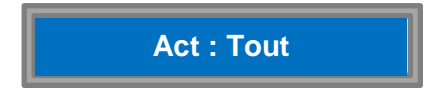

Cet écran indique qu'il s'agit d'une programmation centrale avec une ou plusieurs centrale(s) partielle(s). Si vous appuyez sur la touche « **M »** pour valider le code utilisateur, celui-ci peut activer l'ensemble de la centrale principale ou la sous centrale. Appuyez la touche **8** (▼), l'écran affichera le message suivant :

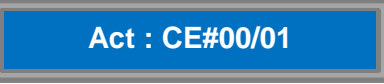

Cet écran indique que le code ne peut être associé qu'à la mise en service de la centrale partielle CE#00/01. Si vous appuyez à nouveau sur la touche **8** (▼), l'écran affichera, le cas échéant, le numéro d'une autre centrale partielle programmée.

Vous pouvez également avoir le message suivant :

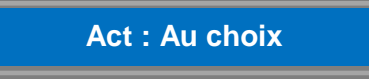

Le code est alors associé à une centrale comportant une ou plusieurs centrale(s) partielle(s) et l'utilisateur devra spécifier la partie à activer lors de la mise en service.

**Nouveau code**

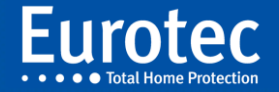

**26**

Cette option permet de modifier le code d'accès de l'opérateur (utilisateur). La personne doit, à présent, introduire son code suivi de « **M »**. La centrale demande confirmation de ce code afin d'éviter toute erreur ultérieure. Pour confirmer votre code, INTRODUIRE UNE DEUXIEME FOIS LE CODE suivi de « **M »**. Ce code peut avoir une longueur variant entre 4 et 8 chiffres. **Remarque**

**Dans le cas d'une programmation INCERT, la longueur minimum est de 6 chiffres**

Enfin dernière possibilité offerte, la suppression du code.

Pour supprimer le code de l'opérateur confirmez votre choix en appuyant sur la touche « **M »**.

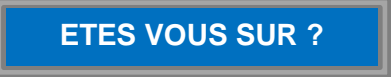

Vous venez de supprimer le code de l'opérateur. Pour annuler l'opération et revenir à la gestion des codes, appuyez sur la touche « **C »**.

Confirmer par « **M »**, l'afficheur vous donne :

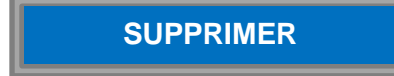

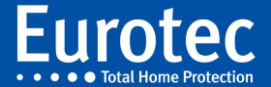

# <span id="page-28-0"></span>**4. Structure du menu maître**

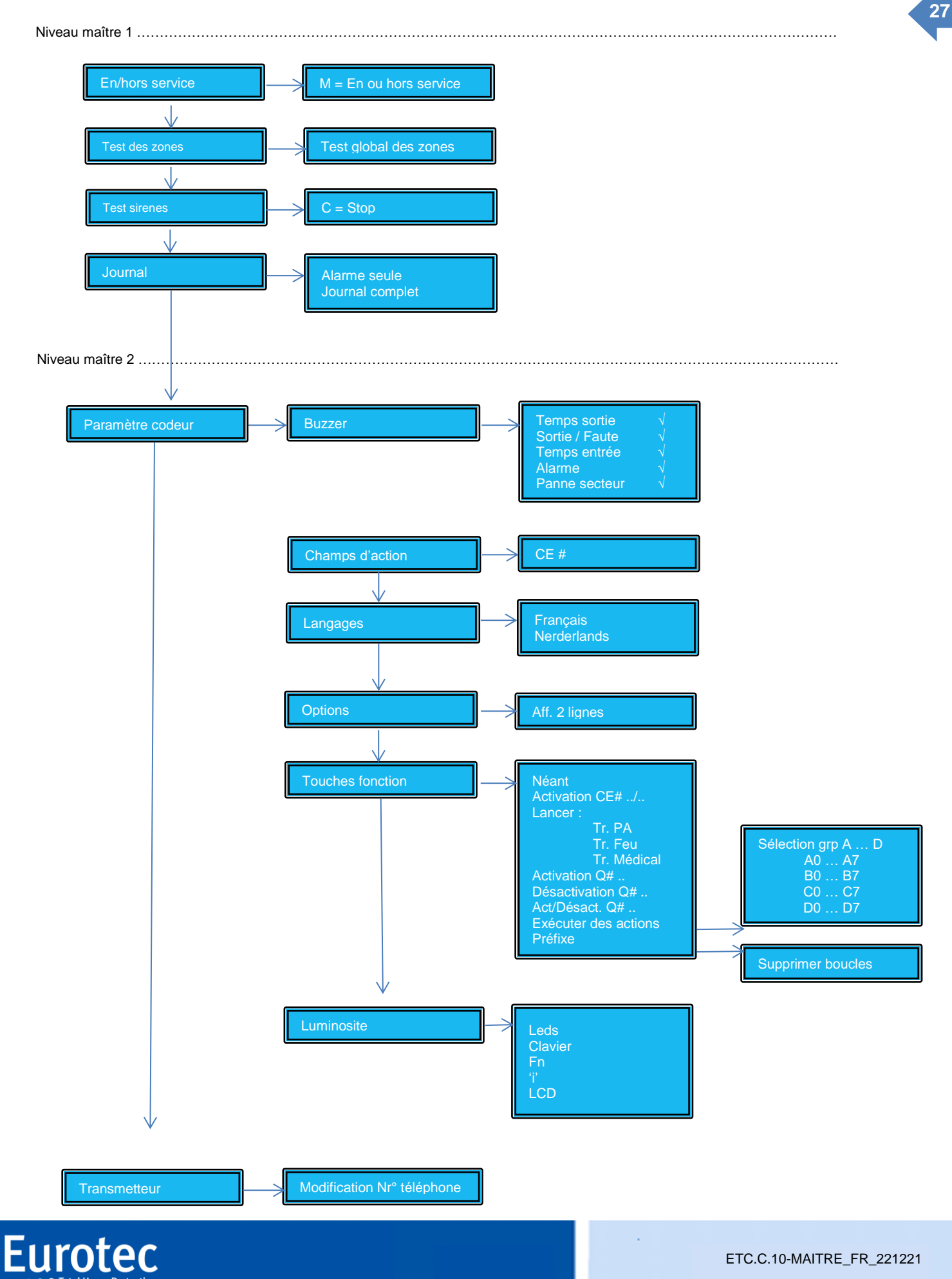

Ŷ,

ETC.C.10-MAITRE\_FR\_221221

Niveau maître 3 ………………………………………………………………………………………………………………………………………

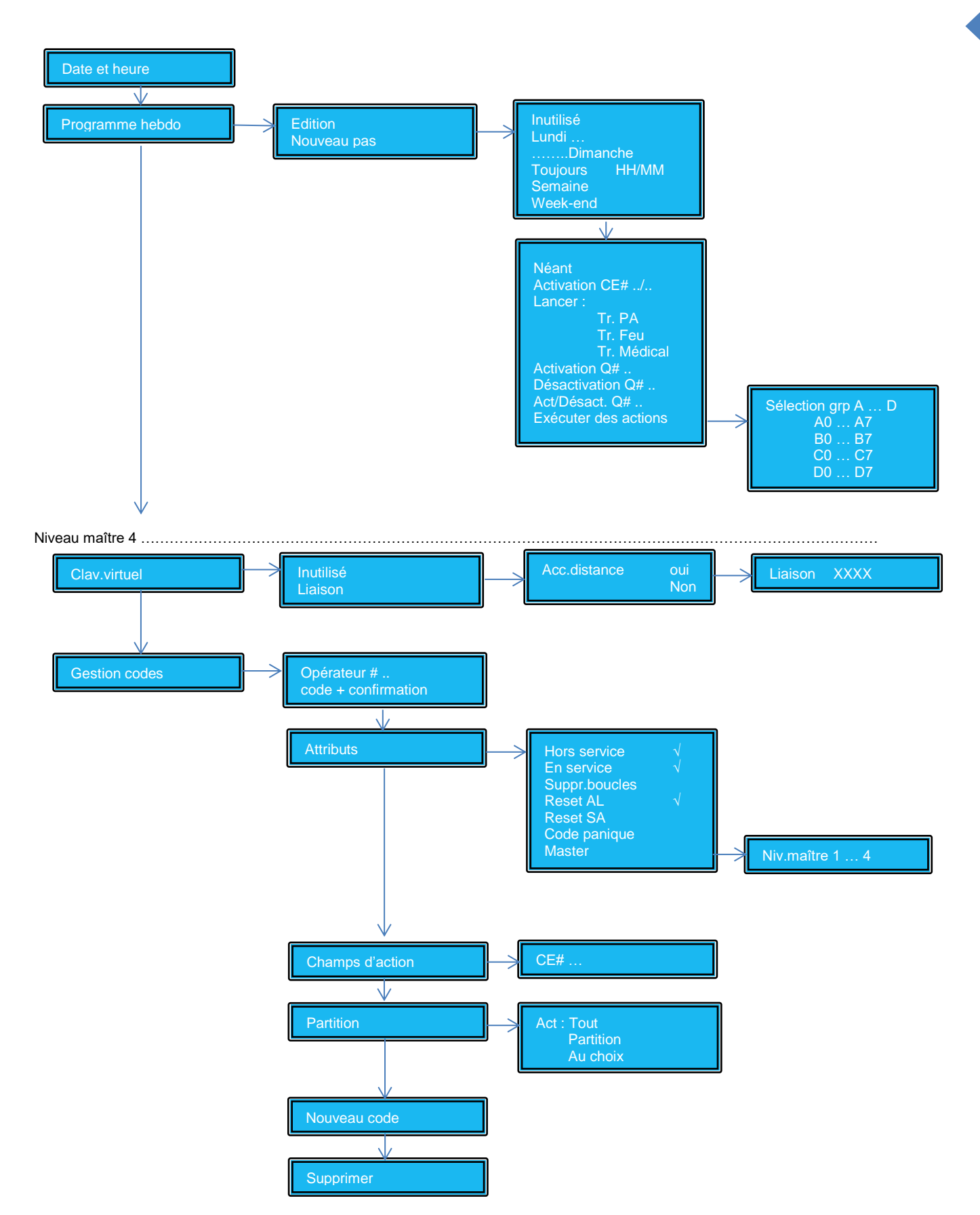

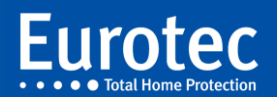

t,

**28**

 $\mathcal{L}$ 

# <span id="page-30-0"></span>**5. Liste d'évènements dans l'historique**

# <span id="page-30-1"></span>**5.1 Détecteur sans fil**

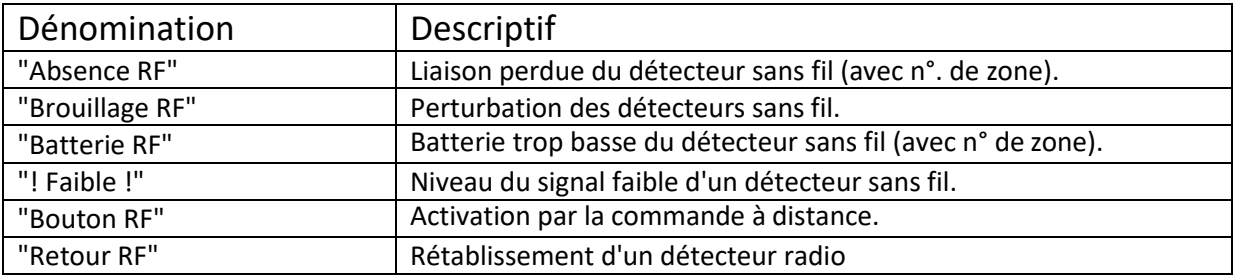

# <span id="page-30-2"></span>**5.2 Transmetteur**

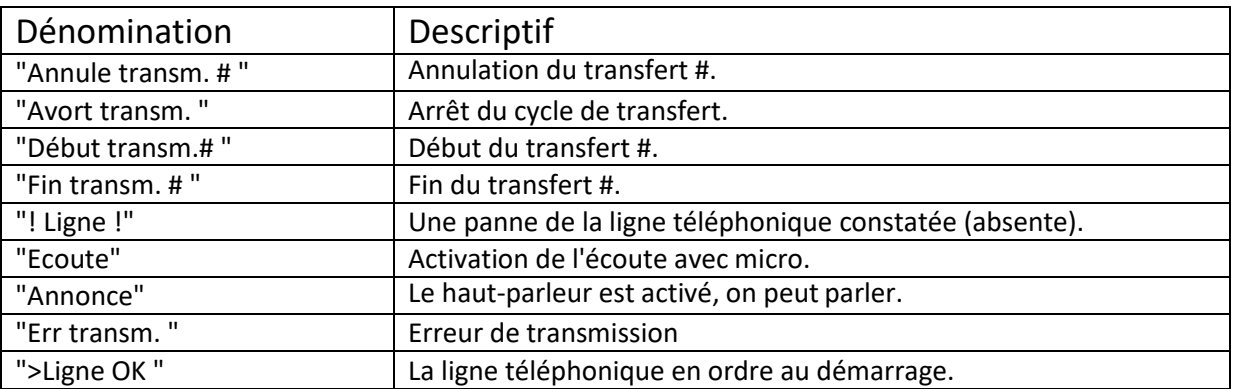

# <span id="page-30-3"></span>**5.3 Batterie de la centrale**

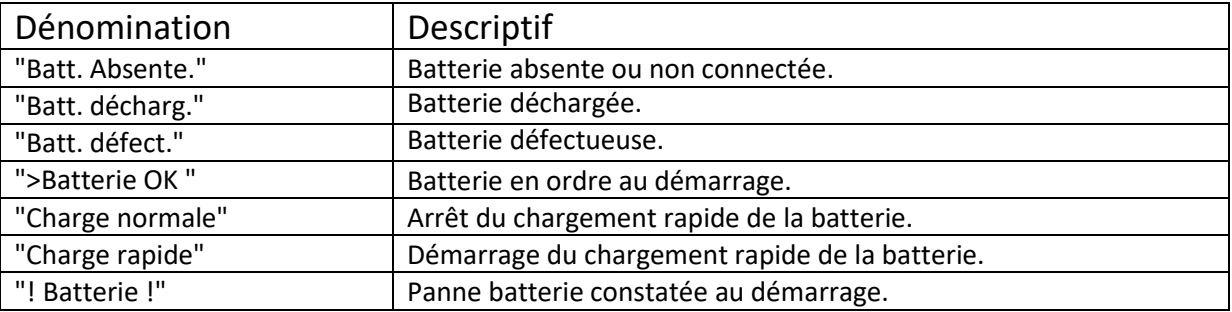

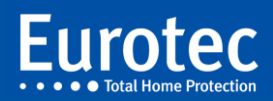

# <span id="page-31-0"></span>**<sup>30</sup> 5.4 Affichage écran**

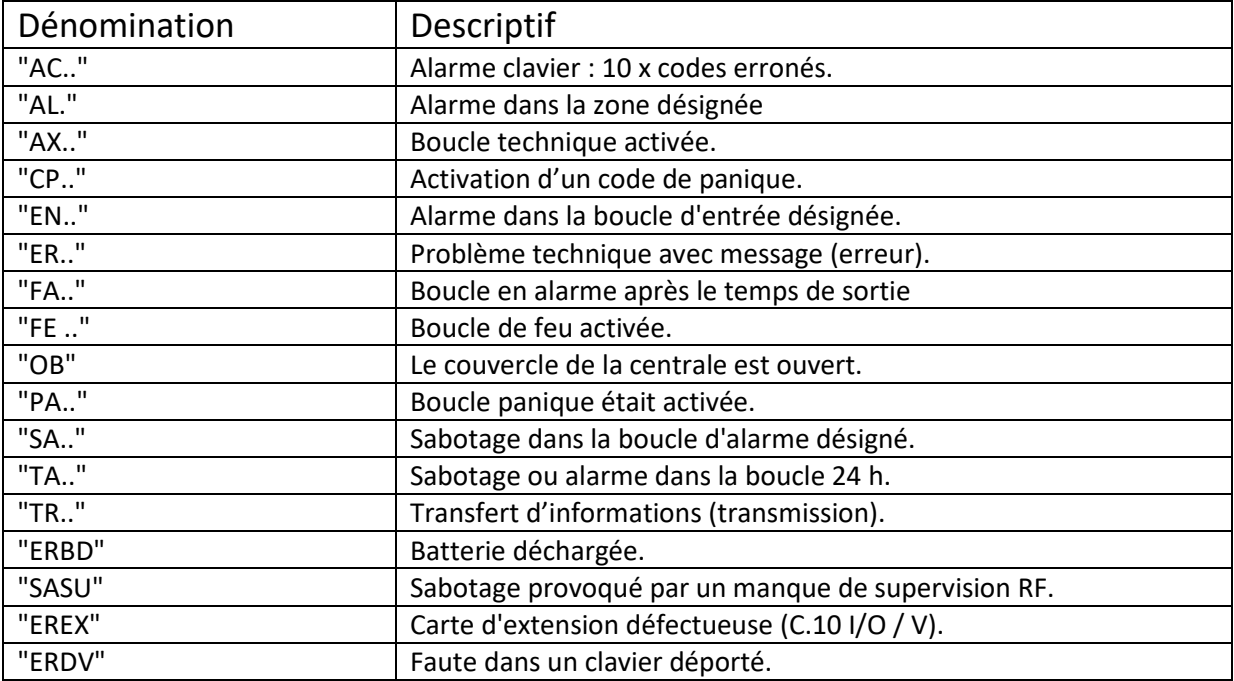

# <span id="page-31-1"></span>**5.5 Informations méli-mélo**

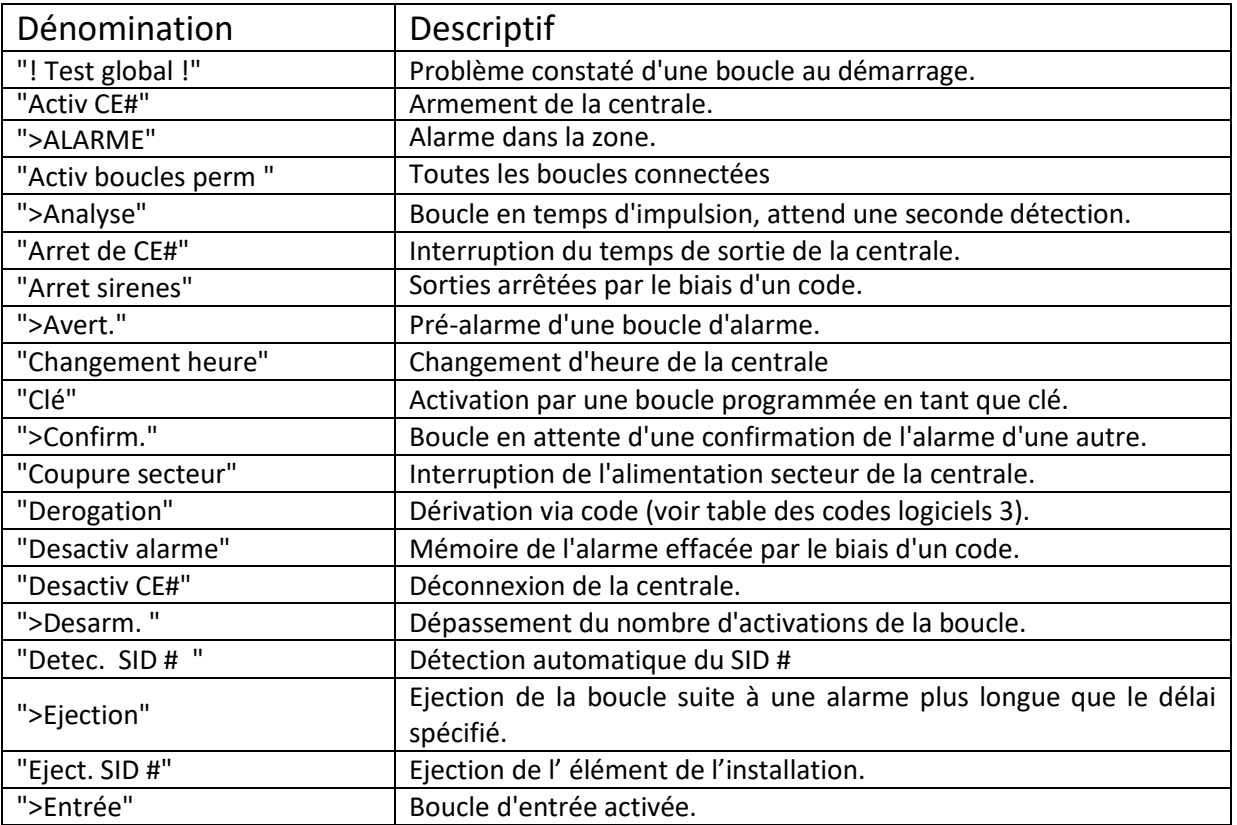

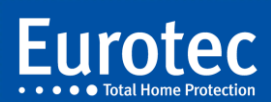

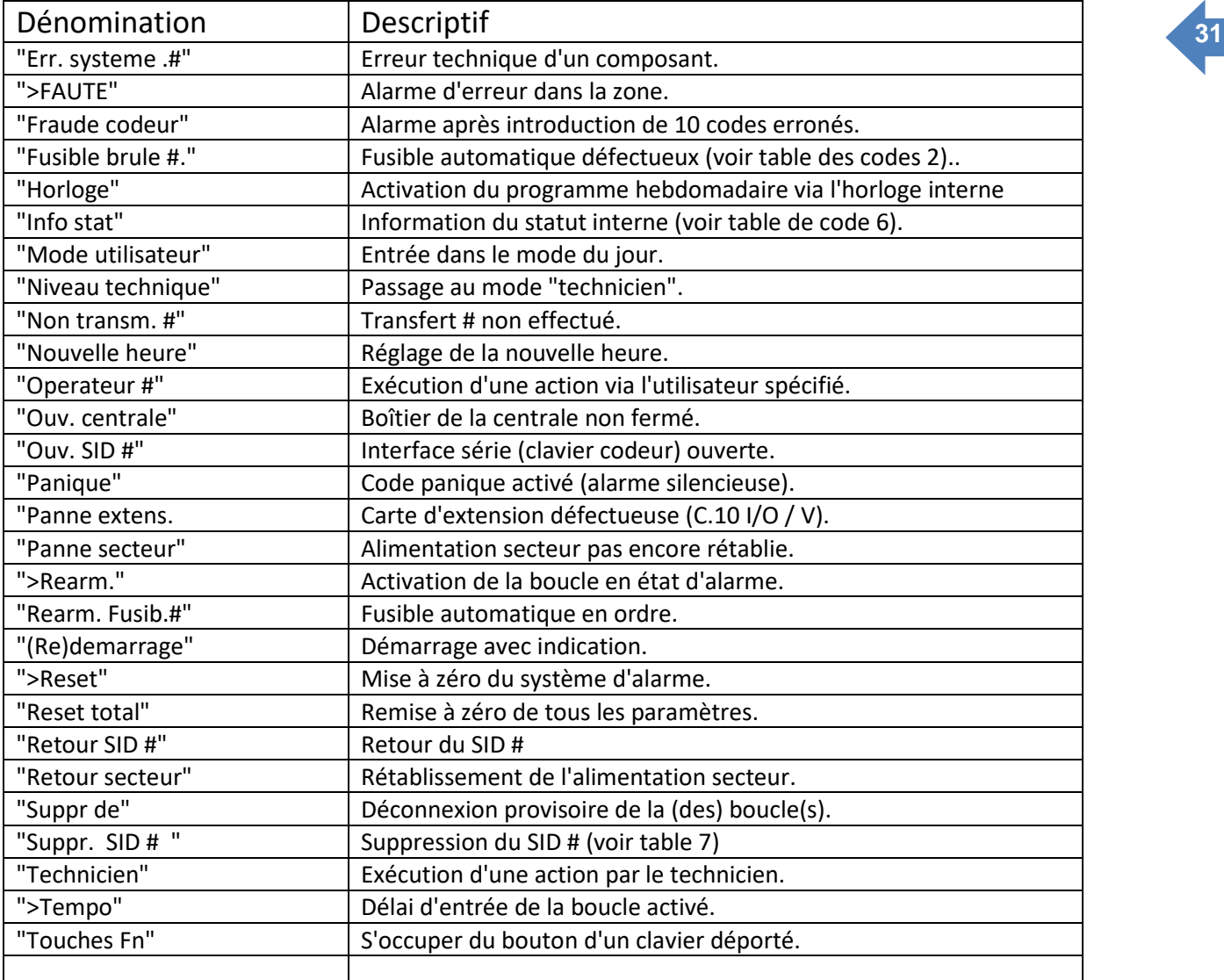

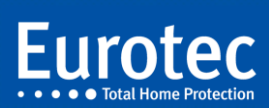

# **Annexe**

# **Attribution des codes personnels**

<span id="page-33-0"></span>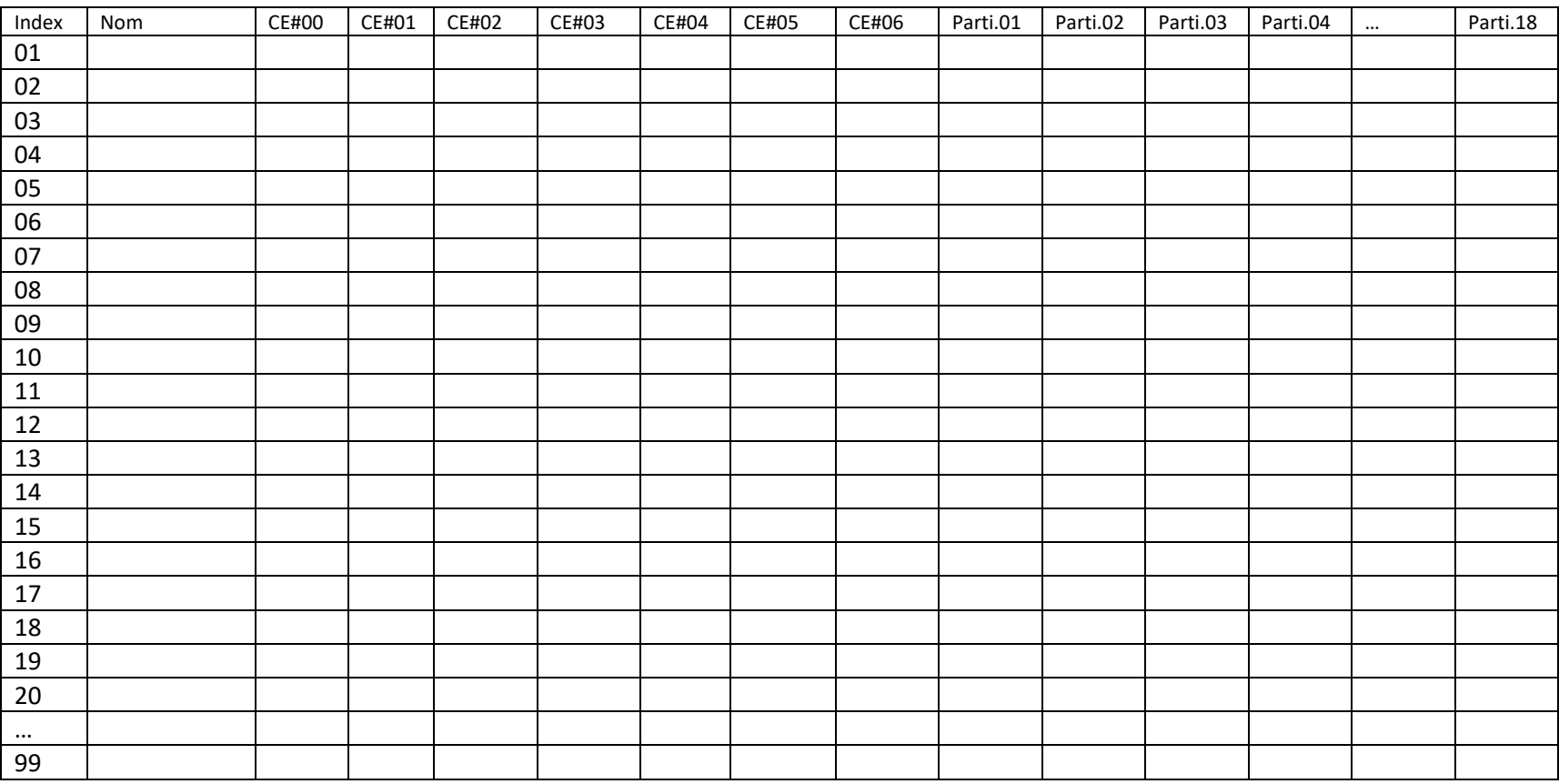

<span id="page-33-1"></span>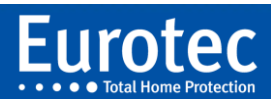

# **Gestion des RMTS**

<span id="page-34-0"></span>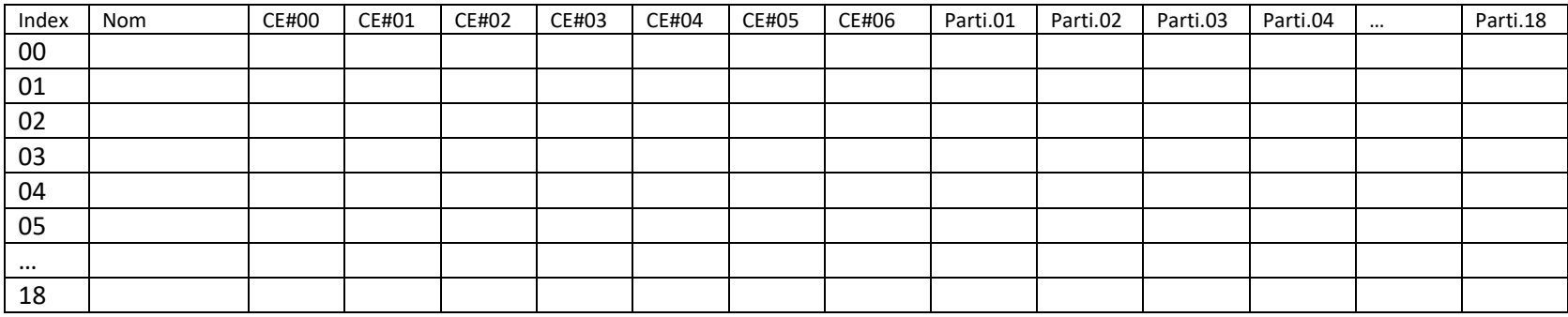

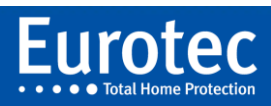

sa five a file you re pro f you find you are not, I hope yo he courage to start all over

F Scott Fitzger

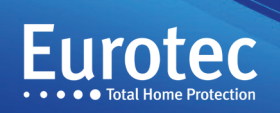

 $\circledcirc$ 

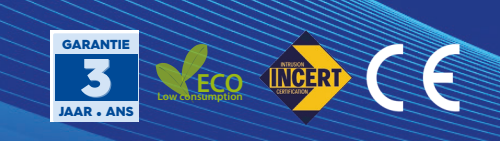